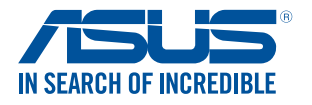

# **LED projektor** *E-příručka*

*P3B*

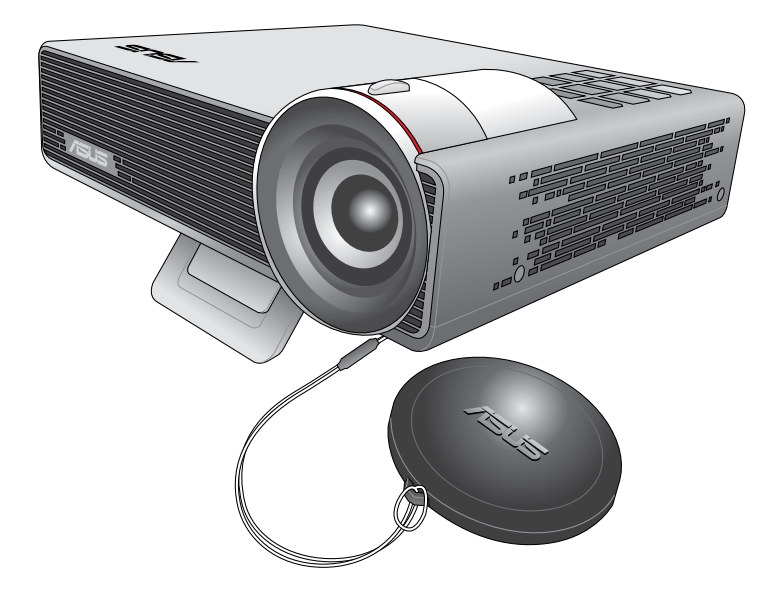

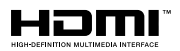

#### **CZ10455**

#### **První vydání Leden 2016**

#### **COPYRIGHT AND WARRANTY INFORMATION**

No part of this manual, including the products and software described in it, may be reproduced, transmitted, transcribed, stored in a retrieval system, or translated into any language in any form or by any means, except documentation kept by the purchaser for backup purposes, without the express written permission of ASUSTeK COMPUTER INC. ("ASUS").

Product warranty or service will not be extended if: (1) the product is repaired, modified or altered, unless such repair, modification of alteration is authorized in writing by ASUS; or (2) the serial number of the is defaced or missing.

ASUS PROVIDES THIS MANUAL "AS IS" WITHOUT WARRANTY OF ANY KIND, EITHER EXPRESS OR IMPLIED, INCLUDING BUT NOT LIMITED TO THE IMPLIED WARRANTIES OR CONDITIONS OF MERCHANTABILITY OR FITNESS FOR A PARTICULAR PURPOSE. IN NO EVENT SHALL ASUS, ITS DIRECTORS, OFFICERS, EMPLOYEES OR AGENTS BE LIABLE FOR ANY INDIRECT, SPECIAL, INCIDENTAL, OR CONSEQUENTIAL DAMAGES (INCLUDING DAMAGES FOR LOSS OF PROFITS, LOSS OF BUSINESS, LOSS OF USE OR DATA, INTERRUPTION OF BUSINESS AND THE LIKE), EVEN IF ASUS HAS BEEN ADVISED OF THE POSSIBILITY OF SUCH DAMAGES ARISING FROM ANY DEFECT OR ERROR IN THIS MANUAL OR PRODUCT.

Products and corporate names appearing in this manual may or may not be registered trademarks or copyrights of their respective companies, and are used only for identification or explanation and to the owners' benefit, without intent to infringe.

SPECIFICATIONS AND INFORMATION CONTAINED IN THIS MANUAL ARE FURNISHED FOR INFORMATIONAL USE ONLY, AND ARE SUBJECT TO CHANGE AT ANY TIME WITHOUT NOTICE, AND SHOULD NOT BE CONSTRUED AS A COMMITMENT BY ASUS. ASUS ASSUMES NO RESPONSIBILITY OR LIABILITY FOR ANY ERRORS OR INACCURACIES THAT MAY APPEAR IN THIS MANUAL, INCLUDING THE PRODUCTS AND SOFTWARE DESCRIBED IN IT.

Copyright © 2016 ASUSTeK COMPUTER INC. All Rights Reserved.

#### **LIMITATION OF LIABILITY**

Circumstances may arise where because of a default on ASUS' part or other liability, you are entitled to recover damages from ASUS. In each such instance, regardless of the basis on which you are entitled to claim damages from ASUS, ASUS is liable for no more than damages for bodily injury (including death) and damage to real property and tangible personal property; or any other actual and direct damages resulted from omission or failure of performing legal duties under this Warranty Statement, up to the listed contract price of each product.

ASUS will only be responsible for or indemnify you for loss, damages or claims based in contract, tort or infringement under this Warranty Statement.

This limit also applies to ASUS' suppliers and its reseller. It is the maximum for which ASUS, its suppliers, and your reseller are collectively responsible.

UNDER NO CIRCUMSTANCES IS ASUS LIABLE FOR ANY OF THE FOLLOWING: (1) THIRD-PARTY CLAIMS AGAINST YOU FOR DAMAGES; (2) LOSS OF, OR DAMAGE TO, YOUR RECORDS OR DATA; OR (3) SPECIAL, INCIDENTAL, OR INDIRECT DAMAGES OR FOR ANY ECONOMIC CONSEQUENTIAL DAMAGES (INCLUDING LOST PROFITS OR SAVINGS), EVEN IF ASUS, ITS SUPPLIERS OR YOUR RESELLER IS INFORMED OF THEIR POSSIBILITY.

#### **SERVICE AND SUPPORT**

Visit our multi-language web site at **https://www.asus.com/support/**

## **Obsah**

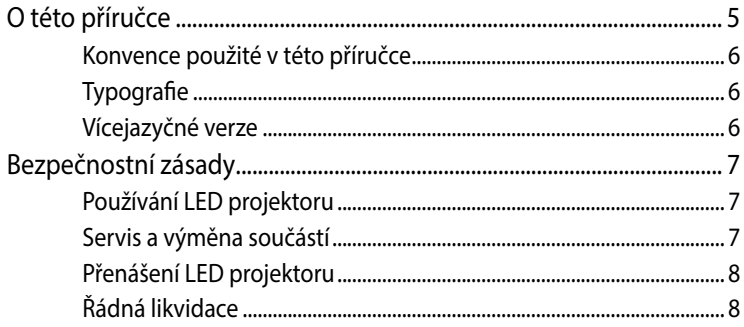

## Kapitola 1: Popis LED projektoru

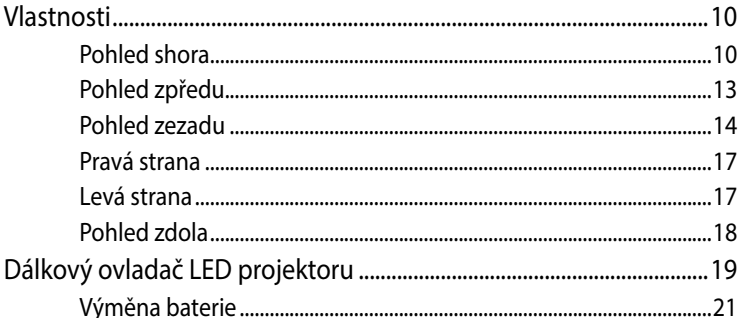

## Kapitola 2: Instalace

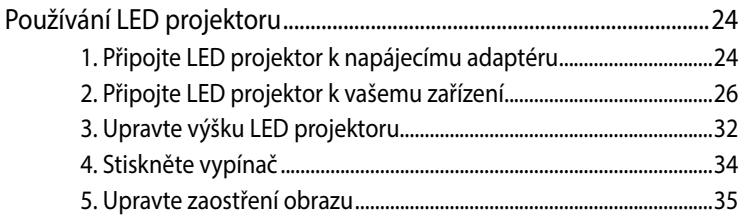

## **[Kapitola 3: Používání nabídky na promítací ploše](#page-36-0)**

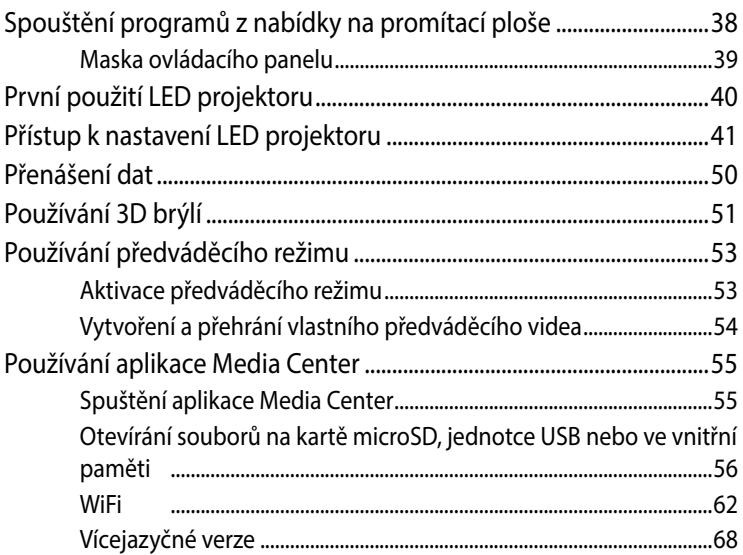

### **[Dodatky](#page-68-0)**

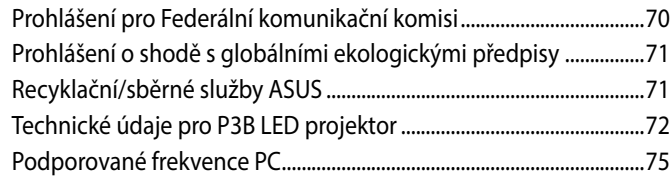

## <span id="page-4-0"></span>**O této příručce**

Tato příručka obsahuje informace o hardwaru a softwaru LED projektoru, rozdělené do následujících kapitol:

#### **Kapitola 1: Popis LED projektoru**

Tato kapitola obsahuje podrobné informace o jednotlivých součástech LED projektoru a přiloženého dálkového ovladače.

#### **Kapitola 2: Instalace**

Tato kapitola obsahuje pokyny pro instalaci LED projektoru a používání jeho součástí pro připojení vstupních zařízení.

#### **Kapitola 3: Používání nabídky na promítací ploše**

V této kapitole jsou popsány funkce nabídky LED projektoru na promítací ploše a pokyny pro její procházení pomocí ovládacího panelu.

#### **Dodatky**

Tato kapitola obsahuje bezpečnostní upozornění k LED projektoru.

## <span id="page-5-0"></span>**Konvence použité v této příručce**

Zdůrazněné věty v této příručce uvádějí klíčové informace, jak je uvedeno níže:

**DŮLEŽITÉ!** Tato zpráva uvádí zásadně důležité informace, které je nutno při provádění úkolu respektovat.

**POZNÁMKA:** Tato zpráva uvádí doplňující informace a tipy, které mohou pomoci při provádění úkolů.

**VAROVÁNÍ!** Tato zpráva uvádí důležité informace pro bezpečnost při provádění úkolů a předcházení poškození dat a součástek LED projektoru.

## **Typografie**

**Tučné** = Označuje nabídku nebo položku, kterou je nutno vybrat.

*Kurzíva* = Označuje části, na které lze v této příručce odkazovat.

## **Vícejazyčné verze**

Další jazykové verze této elektronické příručky jsou k dispozici ke stažení na těchto webových stránkách: **http://support.asus.com**

# <span id="page-6-0"></span>**Bezpečnostní zásady**

## **Používání LED projektoru**

- Před použitím tohoto LED projektoru si přečtěte příručku a seznamte se s bezpečnostními pokyny.
- Dodržujte poznámky a varování uvedená v uživatelské příručce.
- Tento LED projektor neumísťujte na nerovný nebo nestabilní povrch.
- Tento LED projektor nepoužívejte v zakouřeném prostředí. Kouř se může usazovat na velmi důležitých součástech tohoto LED projektoru a způsobit poškození nebo snížení výkonu.
- Plastové obaly tohoto LED projektoru uchovávejte mimo dosah dětí.
- Neblokujte větrací otvory LED projektoru a neumisťujte nic do jejich blízkosti. V opačném případě se může uvnitř přístroje nahromadit teplo, které může snížit kvalitu obrazu a poškodit projektor.
- Ověřte, zda se provozní napětí LED projektoru shoduje s napětím zdroje napájení.

## **Servis a výměna součástí**

- Nepokoušejte se tento LED projektor sami rozebírat nebo opravovat. Požádejte o pomoc nejbližší servisní středisko ASUS.
- Při výměně součástí tohoto LED projektoru zakupte součásti předepsané společností ASUS a požádejte o pomoc nejbližší servisní středisko ASUS.

## <span id="page-7-0"></span>**Přenášení LED projektoru**

- Před čištěním LED projektor vypněte a odpojte od elektrické zásuvky.
- Skříň LED projektoru čistěte měkkým hadříkem navlhčeným v čisté vodě nebo vodě s přísadou neutrálního čisticího prostředku. Otřete dosucha měkkým hadříkem.
- Před čištěním objektivu se přesvědčte, že je vychladlý. Lehce otřete objektiv papírem pro čištění objektivů. Nedotýkejte se objektivu rukama.
- K čištění tohoto LED projektoru nepoužívejte silné kapalné čisticí prostředky ani spreje, benzín ani ředidlo.
- Tento LED projektor zásadně nepoužívejte bezprostředně po přemístění z chladného prostředí. Když je tento LED projektor vystaven náhlé změně teplot, může se na objektivu a vnitřních částech vytvořit kondenzace. Aby se tomu zabránilo, začněte přístroj používat až dvě (2) hodiny po silné nebo náhlé změně teploty.

## **Řádná likvidace**

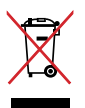

Tento LED projektor nelikvidujte s komunálním odpadem. Tento výrobek byl navržen tak, aby umožňoval opakované používání součástí a recyklaci. Tento symbol přeškrtnuté popelnice na kolečkách znamená, že výrobek (elektrická, elektronická zařízení a knoflíkové baterie s obsahem rtuti) by se neměl vyhazovat do komunálního odpadu. Ověřte si lokální předpisy pro likvidaci elektronických výrobků.

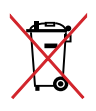

Nevhazujte baterii do komunálního odpadu. Symbol přeškrtnuté popelnice s kolečky ukazuje, že tato baterie nesmí být likvidována společně s komunálním odpadem.

# <span id="page-8-0"></span>*Kapitola 1: Popis LED projektoru*

## <span id="page-9-0"></span>**Vlastnosti**

## **Pohled shora**

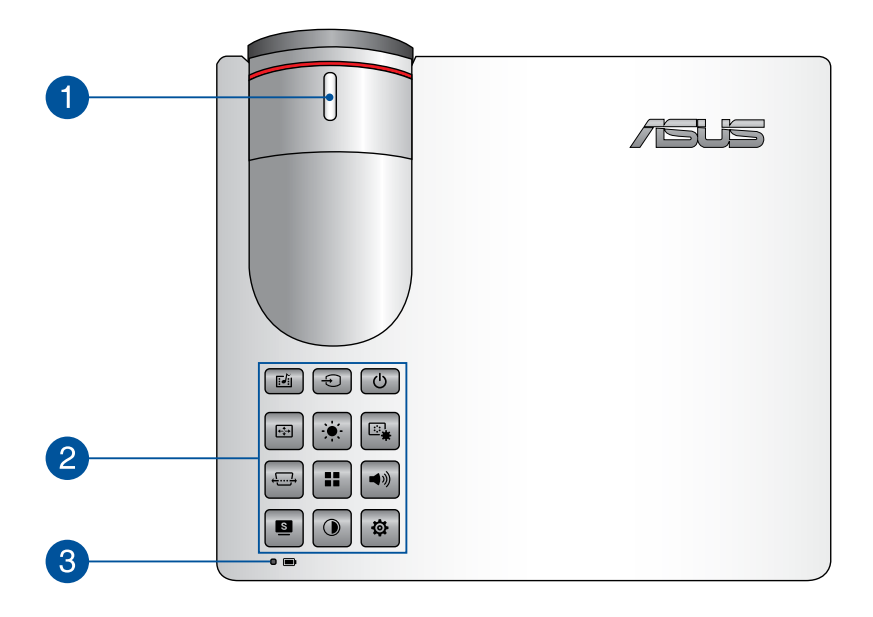

#### **Zaostřovací kroužek**

Zaostřovací kroužek slouží k úpravě zaostření obrazu tohoto LED projektoru.

#### **Tlačítka na ovládací panelu**

Tlačítka na ovládacím panelu slouží k procházení nabídky na promítací ploše. Jednotlivá tlačítka rovněž odpovídají konkrétním nastavení LED projektoru, která jsou uvedena níže.

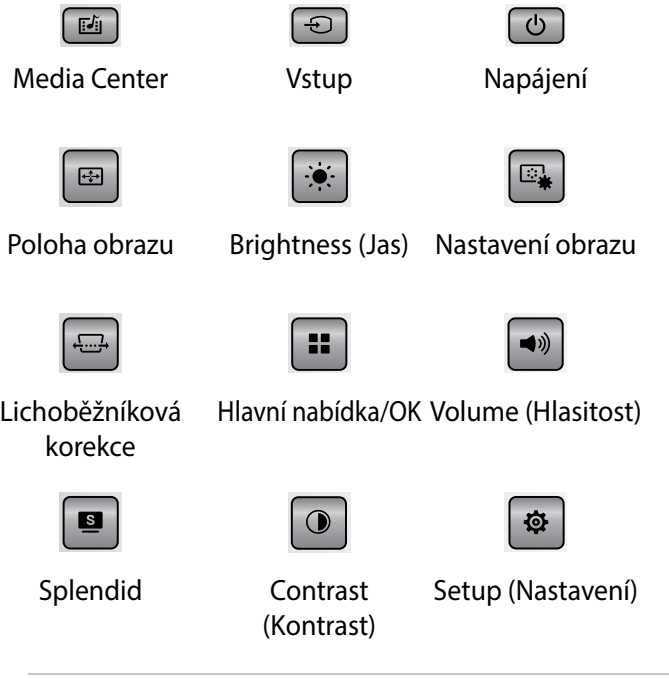

#### **POZNÁMKA:**

- Další informace o používání tlačítek na ovládacím panelu pro přístup k nastavení tohoto LED projektoru viz část *Přístup k nastavení LED projektoru* v této příručce.
- Pokud LED projektor přestane reagovat, stiskněte a přidržte tlačítko napájení alespoň pět (5) sekund, dokud se LED projektor nevypne.

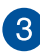

#### **Indikátor stavu baterie**

Indikátor stavu baterie ukazuje stav nabití baterie. Když projektor běží v režimu baterie, stisknutím tlačítka zobrazíte stav baterie. Podrobnosti viz následující tabulka:

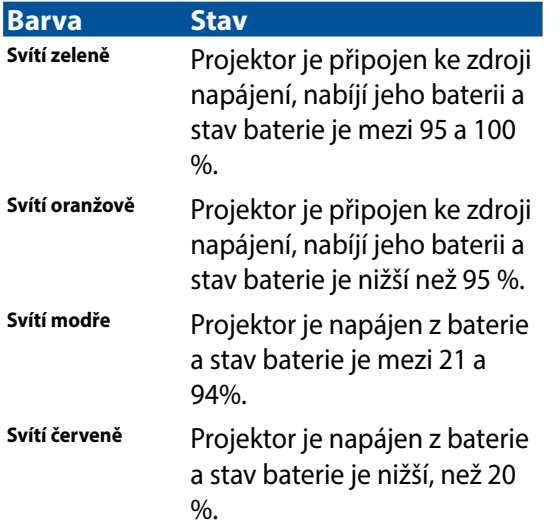

## <span id="page-12-0"></span>**Pohled zpředu**

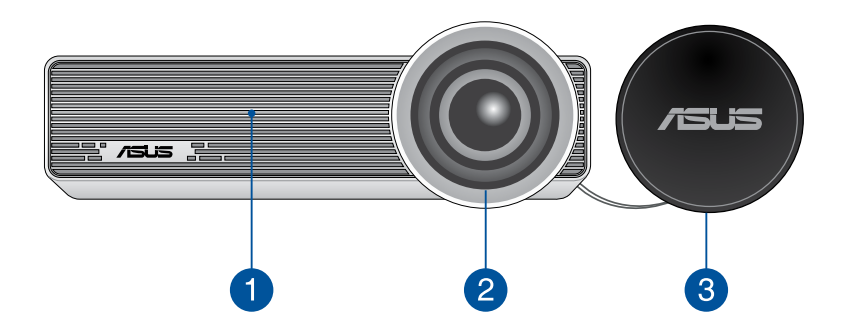

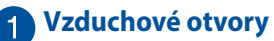

Větrací otvory slouží pro přísun chladného a odvádění teplého vzduchu z LED projektoru.

**VAROVÁNÍ!** Vzduchové otvory neblokujte papíry, knihami, oblečením, kabely a jinými předměty, aby se zabránilo přehřívání.

## **Objektiv**

Objektiv promítá soubory s videem a obrázky ze vstupního zařízení na promítací plochu.

**VAROVÁNÍ!** Nedotýkejte se objektivu rukama ani žádným ostrým předmětem.

#### **Kryt objektivu**

Když objektivu chrání objektiv před poškrábáním a možným nashromážděním nečistot.

**DŮLEŽITÉ!** Před používáním LED projektoru sejměte kryt objektivu.

## <span id="page-13-0"></span>**Pohled zezadu**

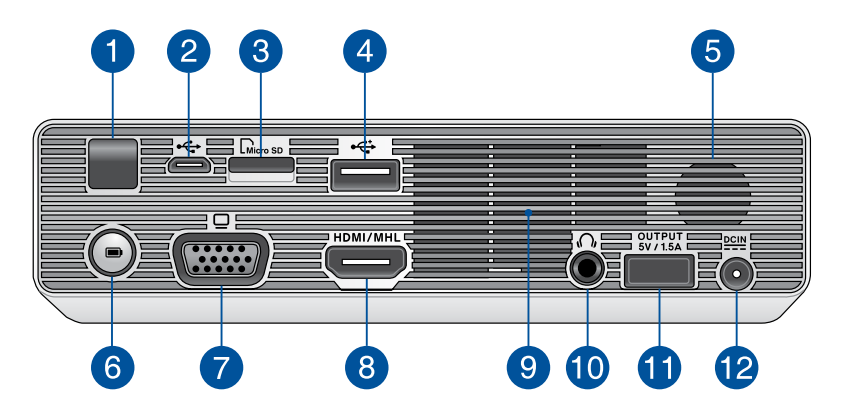

#### **Snímač dálkového ovladače**

Snímač dálkového ovladače detekuje signál z dálkového ovladače LED projektoru a umožňuje přistupovat k ovládacímu panelu LED projektoru ze vzdálenosti až 7 metrů a pod úhlem příjmu ±30stupňů.

#### **Port Micro USB 2.0**

Tento port rovněž umožňuje přenášet data ze vstupního zařízení do LED projektoru.

#### **Čtečka karet MicroSD**

Tato integrovaná čtečka paměťových karet podporuje formáty karet microSD a microSDHC.

#### **Port USB 2.0**

Port USB 2.0 (Universal Serial Bus 2.0) je kompatibilní se zařízeními, která jsou vybavena konektory USB 2.0 nebo USB 1.1.

#### **Zvukový reproduktor**

Tento LED projektor využívá technologii SonicMaster pro zajištění hi-fi kvality zvuku s bohatšími basy přímo ze zabudovaného reproduktoru.

#### **Tlačítko baterie**

Stisknutím tohoto tlačítka zobrazíte stav baterie projektoru na indikátoru stavu baterie. Když je projektor vypnutý, stisknutím tohoto tlačítka zobrazíte stav baterie a nabíjení vašeho mobilního zařízení připojeného k portu výstupu napájení (5 V / 1,5 A).

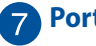

#### **Port VGA**

Prostřednictvím tohoto portu lze LED projektor připojit k dalším zařízením, která jsou kompatibilní s VGA.

#### **Port HDMI/MHL**

Tento port slouží pro připojení konektoru HDMI (High-Definition Multimedia Interface) a rovněž podporuje zařízení kompatibilní se standardem MHL (Mobile HI-Definition Link). Tento port vyhovuje standardu HDCP pro přehrávání HD DVD, Blu-ray a dalšího chráněného obsahu.

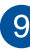

#### **Vzduchové otvory**

Větrací otvory slouží pro přísun chladného a odvádění teplého vzduchu z LED projektoru.

**VAROVÁNÍ!** Vzduchové otvory neblokujte papíry, knihami, oblečením, kabely a jinými předměty, aby se zabránilo přehřívání.

#### **Port konektoru výstupu zvuku**

Port konektoru výstupu zvuku umožňuje připojit k LED projektoru reproduktory se zesilovačem nebo sluchátka.

#### **Port výstupu napájení**

Tento port výstupu napájení disponuje výstupním napětím a proudem 5V/1.5A. K tomuto portu můžete připojit vaše mobilní zařízení a nechat jej nabíjet.

**POZNÁMKA:** Tento port nezajišťuje nabíjení, když je systém zapnutý, při používání zařízení MHL nebo v dynamickém režimu.

#### **Port vstupu stejnosměrného (DC) napájení**

K tomuto portu připojte dodaný napájecí adaptér, aby bylo možné nabíjet baterii a napájet LED projektor.

**VAROVÁNÍ!** Adaptér se během provozu může zahřívat. Adaptér nezakrývejte a když je připojen k elektrické zásuvce, udržujte jej v bezpečné vzdálenosti od těla.

**DŮLEŽITÉ!** K nabíjení baterie a napájení tohoto LED projektoru používejte pouze dodaný napájecí adaptér.

## <span id="page-16-0"></span>**Pravá strana**

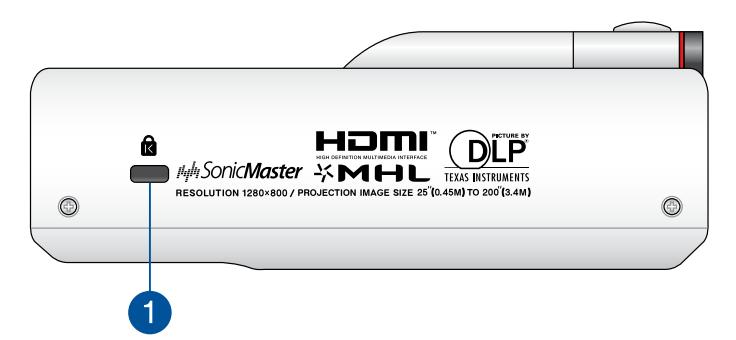

#### **Bezpečnostní slot Kensington®**

Bezpečnostní slot Kensington® umožňuje ochránit LED projektor bezpečnostními prvky, které jsou kompatibilní se standardem Kensington® .

## **Levá strana**

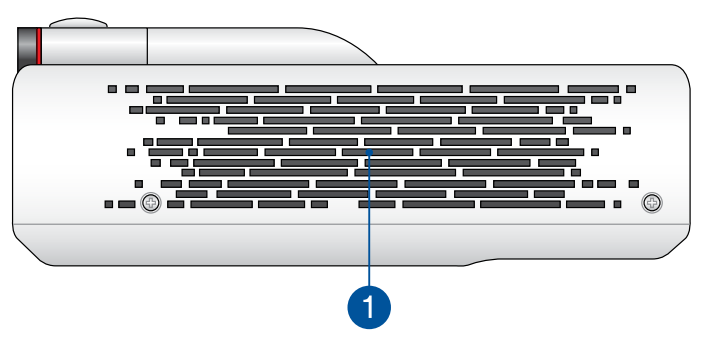

#### **Vzduchové otvory**

Větrací otvory slouží pro přísun chladného a odvádění teplého vzduchu z LED projektoru.

**VAROVÁNÍ!** Vzduchové otvory neblokujte papíry, knihami, oblečením, kabely a jinými předměty, aby se zabránilo přehřívání.

## <span id="page-17-0"></span>**Pohled zdola**

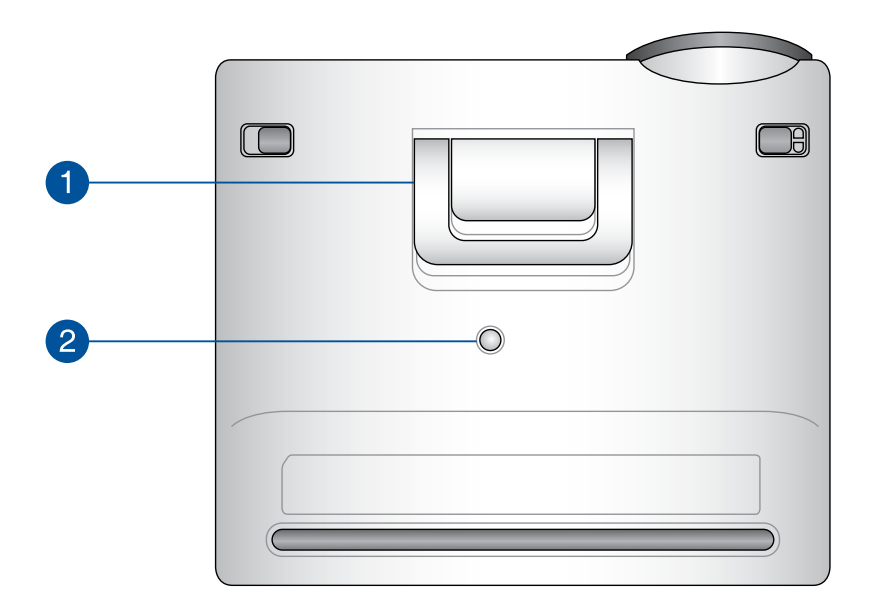

#### **Integrovaný stojánek**

Tento LED projektor je vybaven integrovaným stojánkem, který umožňuje upravit výšku projektoru o 5,7 nebo 9 stupňů.

#### **Závit pro připevnění stativu**

Pomocí tohoto závitu lze k LED projektoru připevnit stativ.

## <span id="page-18-0"></span>**Dálkový ovladač LED projektoru**

**POZNÁMKA:** Skutečný vzhled se může lišit podle modelu.

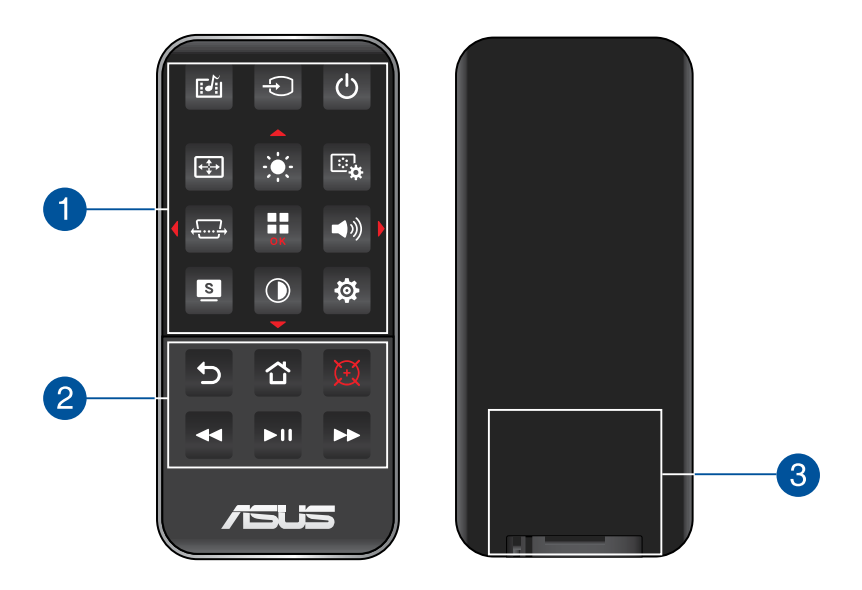

#### **Tlačítka na ovládací panelu**

Tlačítka na ovládacím panelu slouží k procházení nabídky na promítací ploše. Jednotlivá tlačítka rovněž odpovídají konkrétním nastavení LED projektoru.

**POZNÁMKA:** Další podrobné pokyny pro používání tlačítek na ovládacím panelu viz část *Používání nabídky OSD* v této příručce.

#### **Tlačítka na dálkovém ovladači**

Tato doplňková tlačítka umožňují používat LED projektor do vzdálenosti 10 metrů.

- Back (Zpět) stisknutím tohoto tlačítka se vrátíte na předchozí obrazovku.
- Home (Hlavní) stisknutím tohoto tlačítka se vrátíte na hlavní obrazovku.
- Laser pointer (Laserové ukazovátko) stisknutím tohoto tlačítka aktivujete laserové ukazovátko dálkového ovladače.
- Rewind (Posunout dozadu) stisknutím tohoto tlačítka posunete zvukový soubor nebo videosoubor dozadu.
- Play/Pause (Přehrát/pozastavit) stisknutím tohoto tlačítka spustíte nebo zastavíte přehrávání zvukového souboru nebo videosouboru.
- Fast-forward (Posunout dopředu) stisknutím tohoto tlačítka posunete zvukový soubor nebo videosoubor dopředu.

#### **Přihrádka baterie**

Do této přihrádky lze vložit lithiovou knoflíkovou baterii CR2025 pro napájení dálkového ovladače LED projektoru.

**POZNÁMKA:** Další pokyny pro používání přihrádky baterie viz část *Výměna baterie* v této příručce.

## <span id="page-20-0"></span>**Výměna baterie**

- A. Posunutím západky přihrádky baterie vpravo uvolněte držák baterie.
- B. Zatáhněte za držák baterie a zcela jej vyjměte z přihrádky.

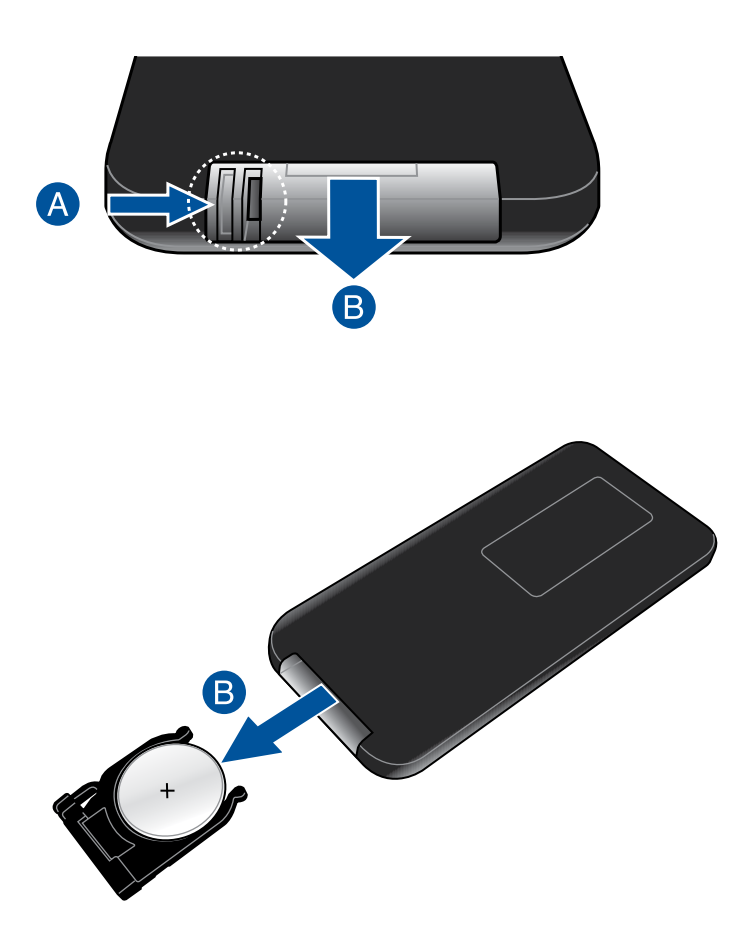

C. Vyjměte starou baterii a potom vložte do držáku novou CR2025 lithiovou knoflíkovou baterii tak, aby kladný pól (+) směřoval nahoru.

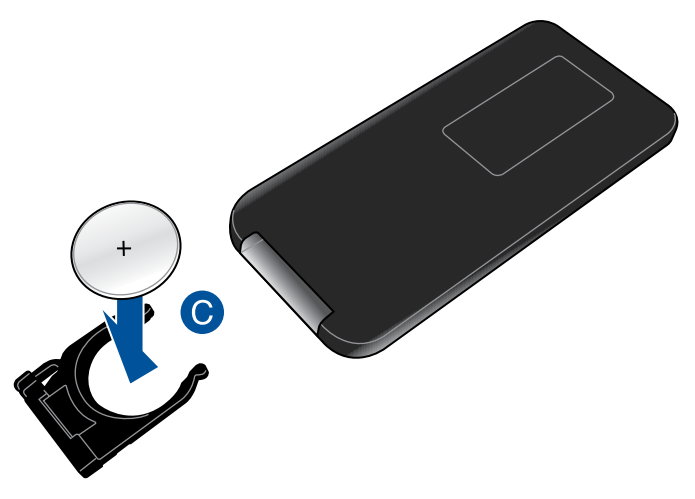

D. Zasuňte držák baterie zpět do přihrádky. Držák zcela zasuňte, dokud neuslyšíte tiché cvaknutí; znamená to, že přihrádka baterie je zajištěna na svém místě.

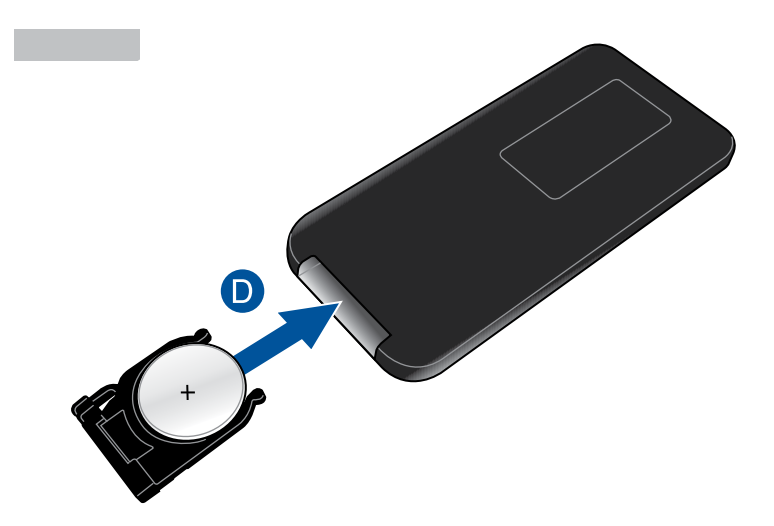

# <span id="page-22-0"></span>*Kapitola 2: Instalace*

# <span id="page-23-0"></span>**Používání LED projektoru**

K tomuto mobilnímu LED projektoru lze připojit a přehrávat zařízení a snadno otevírat multimediální soubory, poslouchat zvuk přímo ze zabudovaných SonicMaster reproduktorů a využívat Wi-Fi k promítání.

Aby byla zajištěna vaše bezpečnost a zachována kvalita tohoto přístroje, při používání tohoto LED projektoru postupujte podle následujících pokynů.

## **1. Připojte LED projektor k napájecímu adaptéru**

- A. Připojte napájecí kabel k napájecímu adaptéru.
- B. Připojte síťový napájecí kabel ke zdroji napájení.
- C. Připojte konektor stejnosměrného napájení k LED projektoru.

**POZNÁMKA:** Tento LED projektor je rovněž kompatibilní s ASUS napájecími adaptéry v rozsahu 65 až 95 W.

Před prvním použitím v režimu napájení z baterie nechte projektor nabíjet po dobu 3 hodin.

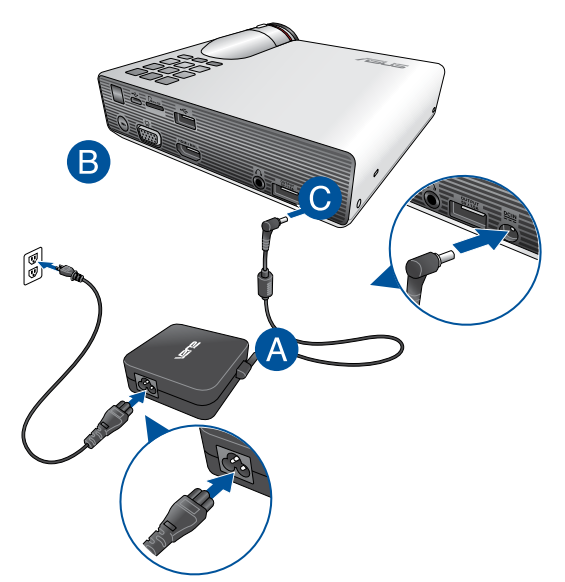

### **Požadavky na síťový napájecí kabel**

Použijte kabel se správnou síťovou zástrčkou odpovídající vaší zemi.

**DŮLEŽITÉ!** Pokud síťový napájecí kabel dodaný s LED projektorem nevyhovuje vaší elektrické zásuvce, obraťte se na prodejce.

**POZNÁMKA:** Důrazně doporučujeme použít k připojení zobrazovače také kabel s uzemněnou zástrčkou, aby se zabránilo rušení obrazu způsobenému kolísáním napětí.

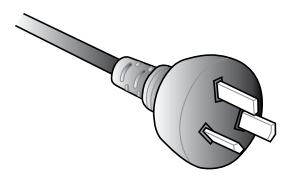

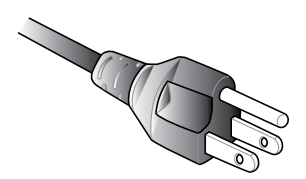

Pro Austrálii a pevninskou Čínu Pro USA, Kanadu a Tchaj-wan

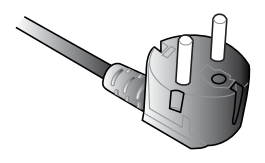

Pro kontinentální Evropu Pro Velkou Británii

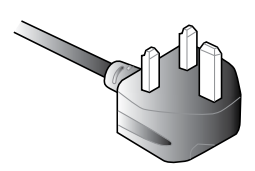

## <span id="page-25-0"></span>**2. Připojte LED projektor k vašemu zařízení**

A. Konektor výstupu zvuku

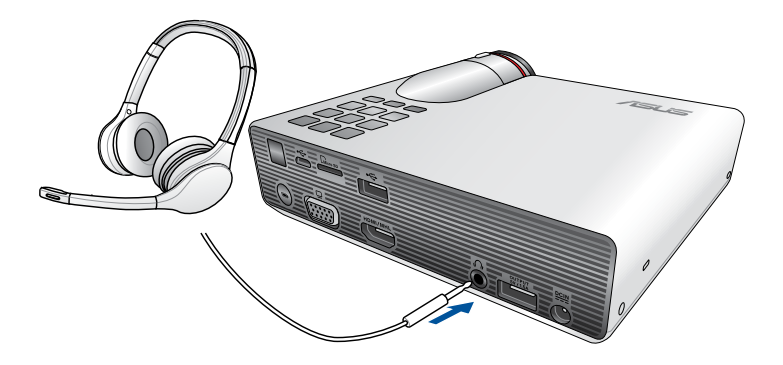

#### B. Karta MicroSD

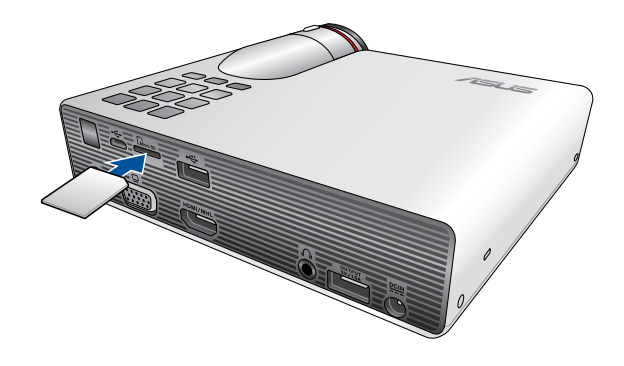

**POZNÁMKA:** Podrobné pokyny pro spouštění souborů z paměťové karty viz *Spuštění aplikace Media Center* v této příručce.

#### C. Micro USB

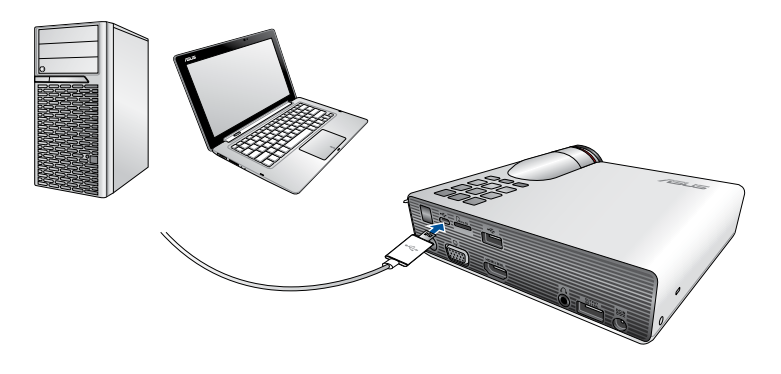

**POZNÁMKA:** Během přenášení dat NEODPOJUJTE projektor od počítače. V opačném případě hrozí ztráta nebo poškození dat.

#### D. HDMI/MHL

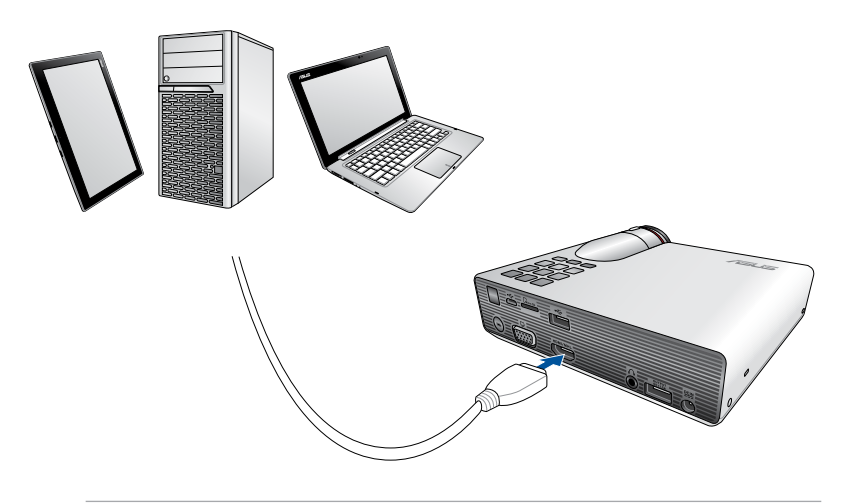

**POZNÁMKA:** Některé modely mobilních telefonů mohou vyžadovat speciální adaptér pro použití s porty HDMI / MHL.

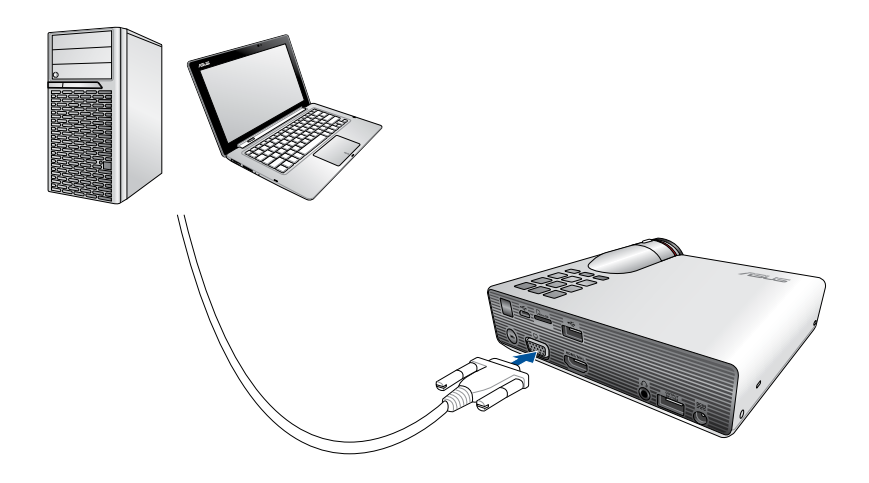

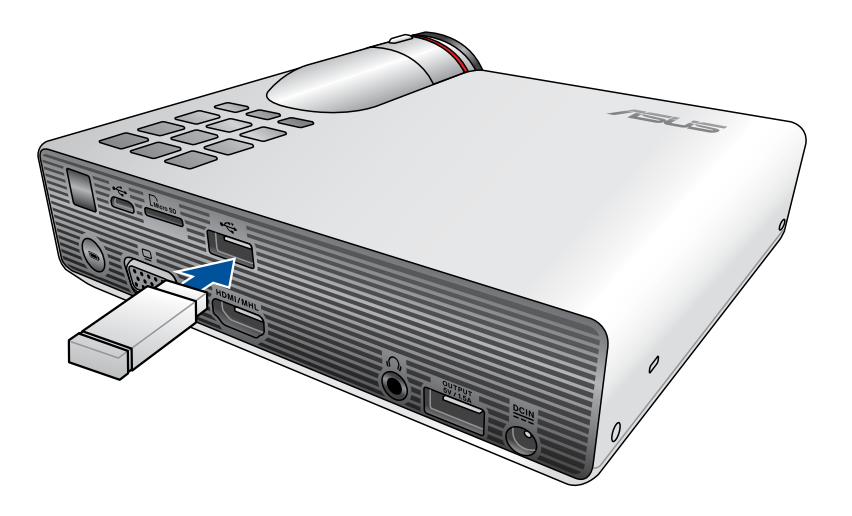

#### Kompatibilní USB 2.0 vstupní zařízení:

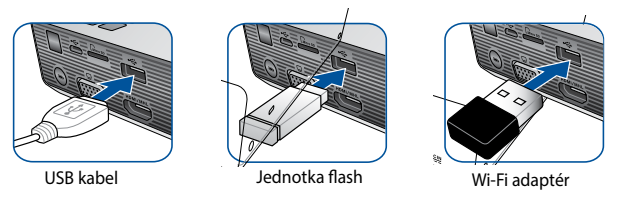

**POZNÁMKA:** Podrobné pokyny pro používání portu USB 2.0 ke spouštění podporovaných formátů souborů viz část *Spuštění aplikace Media Center* v této příručce.

## <span id="page-31-0"></span>**3. Upravte výšku LED projektoru**

Tento LED projektor je vybaven integrovaným stojánkem, který umožňuje upravit výšku zobrazeného obrazu.

**VAROVÁNÍ!** Před vložením LED projektoru do brašny zkontrolujte, zda je integrovaný stojánek zcela zasunutý.

#### **POZNÁMKY:**

- **•** LED projektor umístěte na stabilní a rovnou plochu.
- Po stranách LED projektoru udržujte volný prostor 30 cm nebo více.
- Poraďte se s vaším prodejcem o možnosti speciální instalace, například zavěšení LED projektoru na strop.

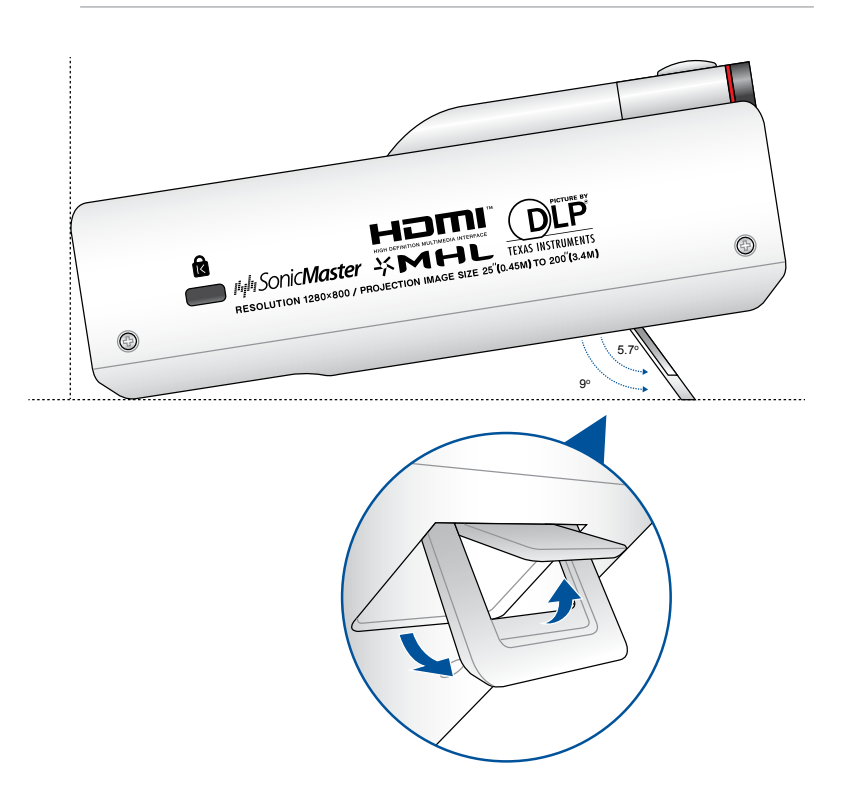

### **Tabulka velikostí promítací plochy a projekční vzdálenosti**

Podle následující tabulky upravte vzdálenost LED projektoru od promítací plochy.

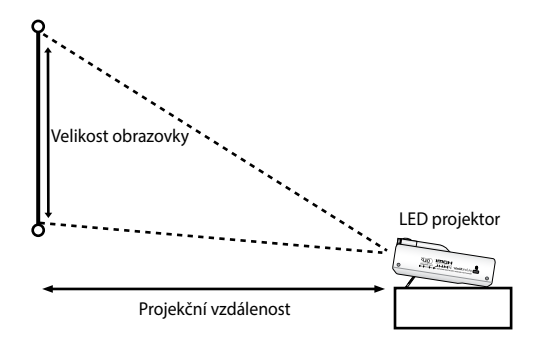

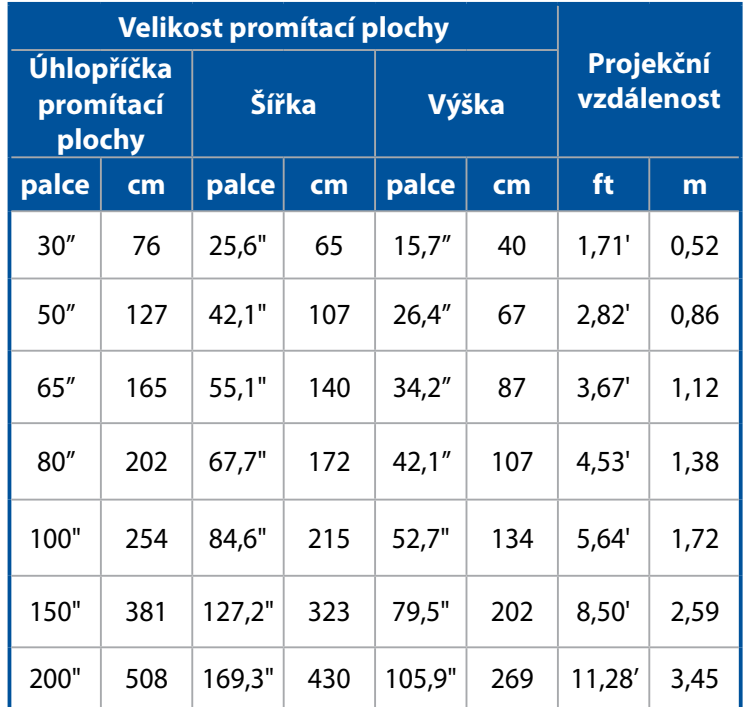

## <span id="page-33-0"></span>**4. Stiskněte vypínač**

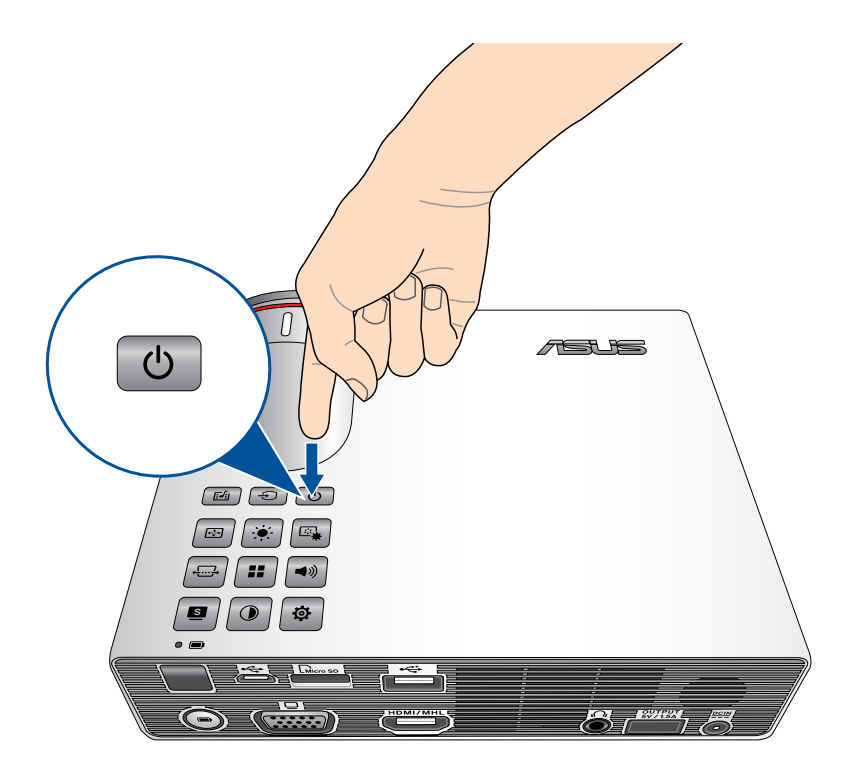

## <span id="page-34-0"></span>**5. Upravte zaostření obrazu**

Pohybem zaostřovacího kroužku vlevo nebo vpravo upravte zaostření obrazu.

**POZNÁMKA:** Při upravování zobrazení používejte nehybný obraz.

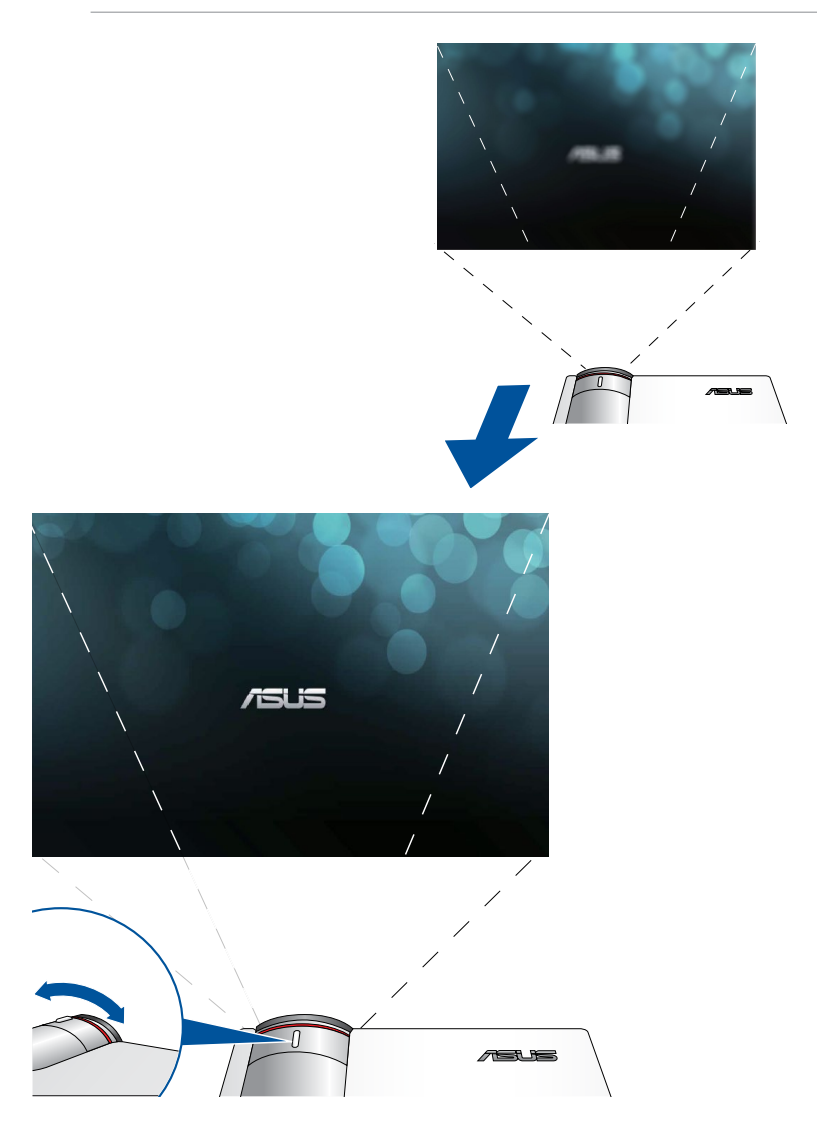

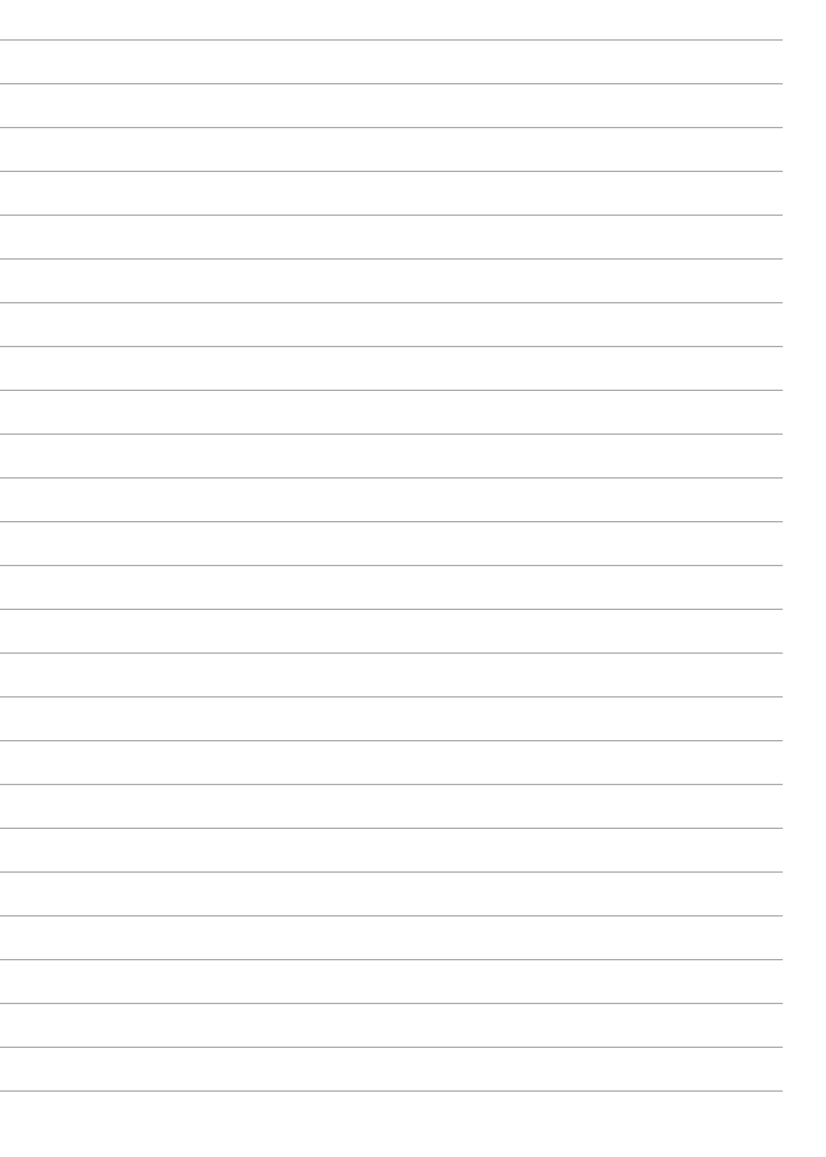
# *Kapitola 3: Používání nabídky na promítací ploše*

**POZNÁMKA:** Následující kopie obrazovek jsou pouze orientační a mohou být zaktualizovány bez předchozího upozornění.

### **Spouštění programů z nabídky na promítací ploše**

Nabídka na promítací ploše obsahuje skupinu programů a nastavení pro maximální využití LED projektoru. V nabídce na promítací ploše se můžete pohybovat pomocí tlačítek na ovládacím panelu na LED projektoru nebo pomocí přiloženého dálkového ovladače.

Chcete-li spouštět možnosti nebo programy zobrazené v nabídce na promítací ploše, přečtěte si následující informace o masce ovládacího panelu.

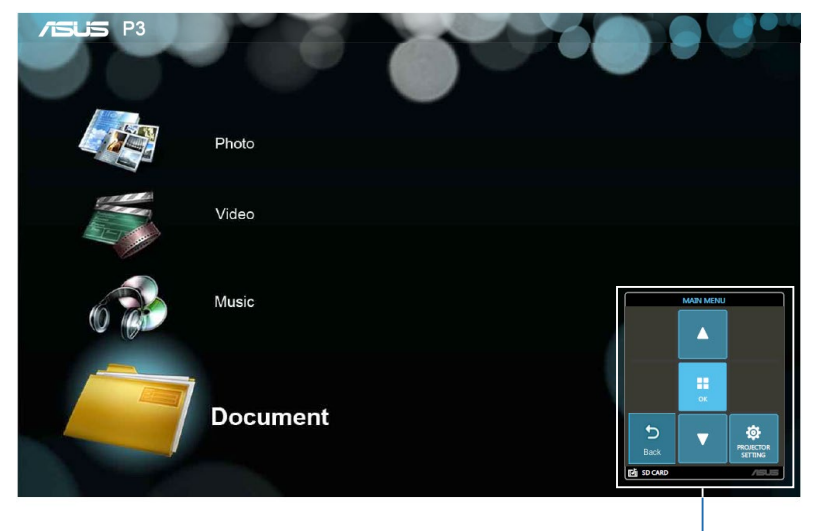

Maska ovládacího panelu

**Maska ovládacího panelu**

Maska ovládacího panelu představuje 8 tlačítek okolo tlačítka  $\left| \right|$ 

Maska ovládacího panelu vás provede používáním tlačítek na ovládacím panelu ke spouštění aktivních voleb v nabídce na

na ovládacím panelu.

promítací ploše.

#### **Tlačítka na ovládací panelu Ukázka masky ovládacího panelu**

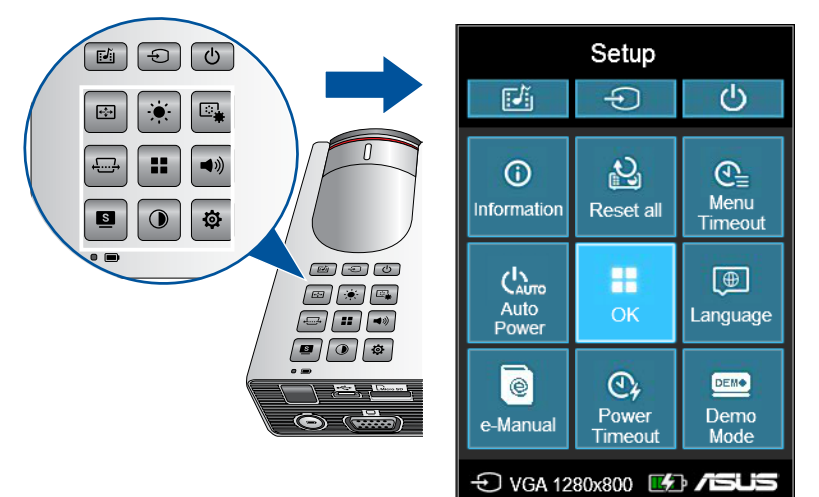

### **První použití LED projektoru**

Při prvním použití tohoto LED projektoru postupujte podle následujících pokynů.

- 1. Nainstalujte LED projektor a potom stiskněte jednou vypínač. Po zapnutí LED projektoru se zobrazí uvítací obrazovka ASUS.
- 2. Pomocí tlačítek na ovládacím panelu vyberte jazyk, který chcete používat v LED projektoru.
- 3. V masce ovládacího panelu pro předváděcí režim vyberte některou z následujících možností:

**On (Zapnout) -** Touto volbou spustíte předváděcí video LED projektoru. Zvolíte-li tuto volbu, přejděte ke kroku 4.

**Off (Vypnout)** - Tato volba deaktivuje přehrávání předváděcích videí v LED projektoru a přejde na vyhledávání připojených vstupních zařízení.

**DŮLEŽITÉ!** Při výběru této volby se deaktivuje předváděcí režim a místo toho se při každém zapnutí LED projektoru zobrazí maska ovládacího panelu pro výběr vstupu.

4. Chcete-li po nebo během přehrávání předváděcího videa přejít na vyhledávání připojených vstupních zařízení, stiskněte  $\lceil \bigoplus \rceil$ .

### **Přístup k nastavení LED projektoru**

Kromě procházení nabídky na promítací ploše můžete použít jednotlivá tlačítka na ovládacím panelu ke spuštění následujících nastavení LED projektoru:

**DŮLEŽITÉ!** Chcete-li používat tyto funkce v aplikaci Media Center, stiskněte **Projector Setting (Nastavení projektoru)** na masce ovládacího panelu.

#### **(少)** Power (Napájení)

Stisknutím tohoto tlačítka zapnete nebo vypnete LED projektor.

#### **Brightness (Jas)**

Stisknutím tohoto tlačítka upravíte jas promítaného obrazu.

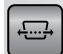

#### **Keystone (Lichoběžníková korekce)**

Stisknutím tohoto tlačítka opravíte deformaci obrazu způsobenou promítáním pod úhlem.

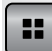

#### **Main Menu/OK (Hlavní nabídka/OK)**

Stisknutím tohoto tlačítka spustíte hlavní nabídku nastavení LED projektoru, aktivujete vybranou položku nebo ukončíte aktuální masku ovládacího panelu.

### **Volume (Hlasitost)**

Stisknutím tohoto tlačítka upravíte hlasitost zvukového souboru přehrávaného v LED projektoru.

### **Contrast (Kontrast)**

Stisknutím tohoto tlačítka nastavíte rozdíl mezi světlými a tmavými částmi promítaného obrazu.

#### **Media Center**

Stisknutím tohoto tlačítka spustíte aplikaci Media Center.

**POZNÁMKA:** Další podrobnosti viz část *Používání aplikace Media Center* v této příručce.

#### **Input (Vstup)**

Stisknutím tohoto tlačítka vyhledáte zařízení připojená k vašemu LED projektoru.

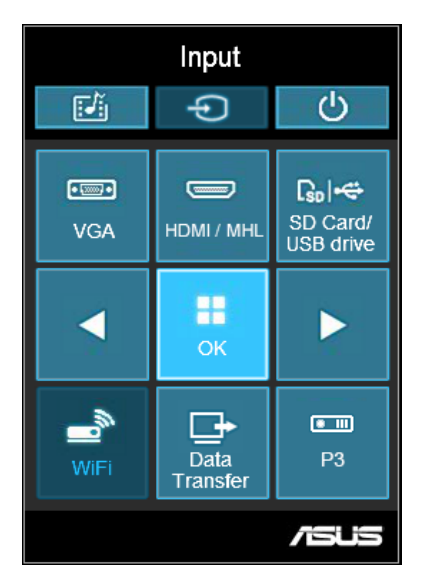

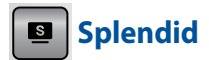

Stisknutím tohoto tlačítka aktivujete některý z následujících režimů zobrazení: **Standard (Standardní)**, **Dynamic (Dynamický)**, **sRGB**, **Theater (Kino)** a **Scenery (Krajina)**.

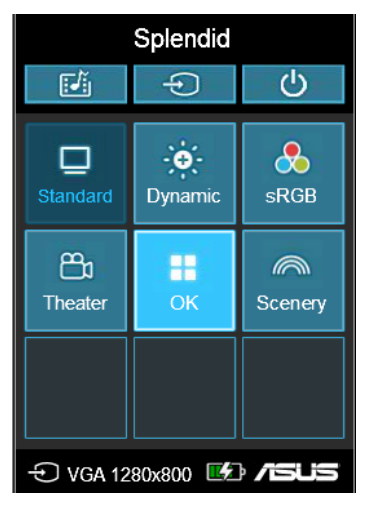

Stisknutím tohoto tlačítka v režimu baterie můžete aktivovat různé režimy jasu. Čas (HH:MM) pod ikonu ukazuje odhadovanou výdrž baterie v daném režimu jasu.

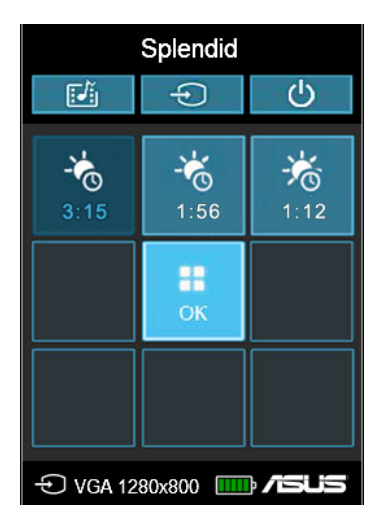

### **Image Setting (Nastavení obrazu)**

Stisknutím tohoto tlačítka můžete přistupovat k následujícím nastavením obrazu:

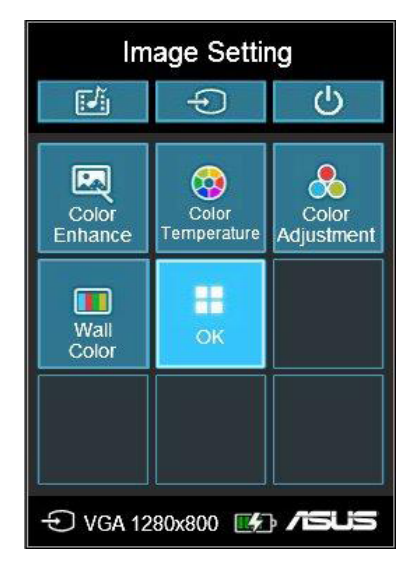

- **Color Temperature (Barevná teplota)**  Tato volba umožňuje upravit teplotu světla LED projektoru podle následujících možností: **Warm (Teplé), Normal (Normální), Cool (Studené).**
- **Color Adjustment (for HDMI/MHL only) (Nastavení barev (pouze pro HDMI/MHL))** - Tato volba umožňuje upravit teplotu obrazu podle následujících nastavení: Auto, RGB, YUV.
- **Color Enhance (Vylepšení barev)**  Tato volba umožňuje vylepšovat barvy promítaného obrazu.

• **Wall Color (Barva stěny)** - Tato volba umožňuje zvolit správnou barvu podle stěny. Tato volba kompenzuje barevnou odchylku stěny pro zobrazení správného barevného tónu.

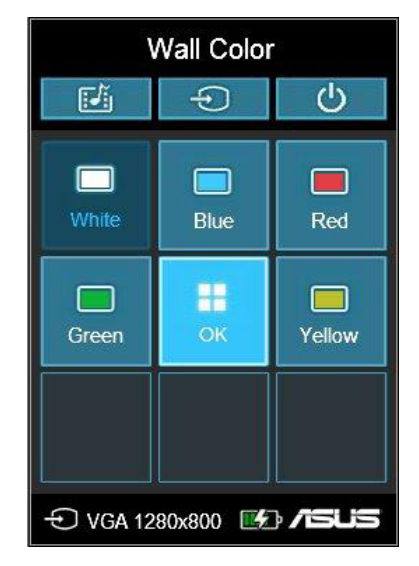

### **Image Position (Poloha obrazu)**

Stisknutím tohoto tlačítka lze přistupovat k následujícím nastavením polohy obrazu:

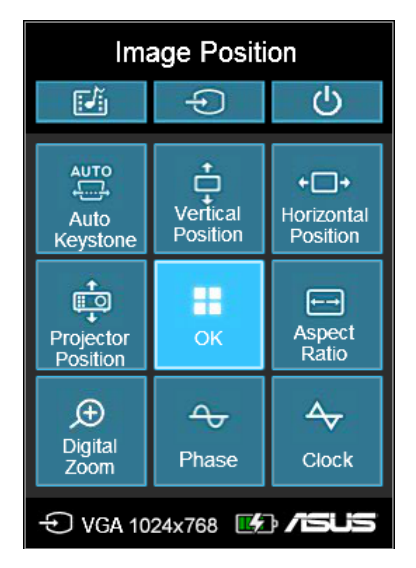

- **Auto Keystone (Automatická korekce lichoběžníkového zkreslení)** - Tato volba umožňuje automaticky upravit zarovnání obrazu.
- **Horizontal Positioning (for VGA only) (Vodorovná pozice (pouze pro VGA))** - Tato volba umožňuje vodorovně posouvat pozici obrazu.
- **Projector Position (Pozice projektoru)** Tato volba umožňuje upravit pozici promítaného obrazu podle umístění LED projektoru.
- **Vertical Positioning (for VGA only) (Svislá pozice (pouze pro VGA)) -** Tato volba umožňuje svisle posouvat pozici obrazu.
- **Aspect Ratio (Poměr stran)** Tato volba umožňuje měnit promítání obrazu podle následujících poměrů stran: **AUTO, 4:3, 16:9** a **16:10.**
- **Digital Zoom (Digitální zoom)** Tato volba umožňuje přiblížit nebo oddálit promítaný obraz. Rovněž umožňuje posouvat obraz následujícími směry: vlevo, vpravo, nahoru nebo dolů.
- **Phase (for VGA only) (Fáze (pouze pro VGA))** Tato volba umožňuje upravit počet řádků vytvářených LED projektorem ve vztahu k počítači.
- **Clock (for VGA only) (Frekvence (pouze pro VGA))** Tato volba umožňuje upravit frekvenci LED projektoru podle počítače.

### $\frac{1}{2}$  **Setup (Nastavení)**

Stisknutím tohoto tlačítka lze přistupovat k následujícím nastavením LED projektoru:

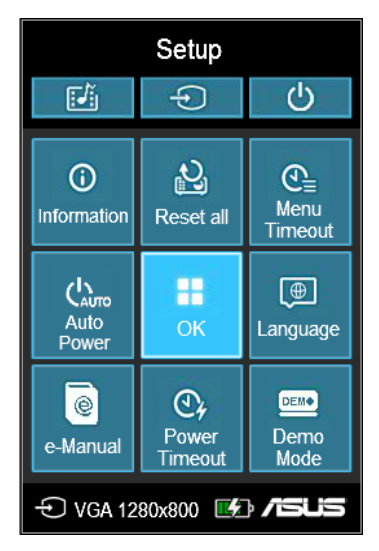

- **Information (Informace)** Tato volba zobrazuje následující informace o LED projektoru: aktuálně používaný vstupní port, název modelu LED projektoru a aktuálně používaný režim Splendid.
- **Reset All (Obnovit vše)**  Tato volba umožňuje obnovit všechna nastavení LED projektoru.
- **Menu Timeout (Časový limit nabídky)** Tato volba umožňuje nastavit časový limit (v sekundách) po jehož uplynutí zmizí nabídka na promítací ploše.
- **Auto Power (Automaticky zapnout)** Tato volba umožňuje automatické zapnutí LED projektoru při připojení ke zdroji napájení. Když je zapnutá volba Auto Power (Automaticky zapnout), režim baterie a port výstupu napájení nejsou k dispozici.
- **Language (Jazyk)** Tato volba umožňuje vybrat používaný jazyk nabídky LED projektoru na promítací ploše.
- **E-Manual (Elektronická příručka)** Tato volba spustí elektronickou příručku LED projektoru.
- **Power Timeout (Časový limit vypnutí)** Tato volba umožňuje nastavit počet minut nečinnosti, po jejich uplynutí se LED projektor automaticky vypne.
- **Demo Mode (Předváděcí režim)** Tato volba slouží k zapnutí nebo vypnutí předváděcích videí LED projektoru.

**POZNÁMKA:** Další podrobnosti viz část *Používání předváděcího režimu* v této příručce.

### **Přenášení dat**

Tento LED projektor umožňuje přenášet data ze vstupního zařízení do LED projektoru.

#### **Pokyny pro přenášení souborů:**

- 1. Připojte kabel micro usb k portu micro USB 2.0 na LED projektoru a počítači.
- 2. Stiskněte tlačítko  $\boxed{\bigoplus}$  a vyberte volbu **Data Transfer (Přenos dat)**.
- 3. Přetáhněte soubory z počítače do LED projektoru.

**POZNÁMKA:** Během přenášení dat NEODPOJUJTE projektor od počítače. V opačném případě hrozí ztráta nebo poškození dat.

## **Používání 3D brýlí**

Tento LED projektor podporuje 3D technologii pro rozšířené možnosti sledování. V následující části jsou uvedeny podrobnosti k používání zakoupených 3D brýlí s tímto LED projektorem.

**DŮLEŽITÉ:** Zakupte si brýle, které jsou připraveny pro technologii TI 3D. Vaše 3D soubory musí být kompatibilní s formátem TI 3D.

**POZNÁMKA:** Další podrobnosti o zobrazování 3D souborů viz uživatelská příručka dodaná s 3D brýlemi.

#### **Pokyny pro prohlížení 3D souborů:**

1. Stáhněte si do počítače kompatibilní 3D softwarový přehrávač.

**DŮLEŽITÉ!** Zkontrolujte, zda verze softwaru podporuje převod 3D formátu na výstup sekvenční metodou (Frame Sequential) prostřednictvím portu HDMI/VGA.

- 2. Zapněte 3D brýle.
- 3. Nastavte rozlišení počítačového monitoru na 1024 x 768 při obnovovací frekvenci 120 Hz.

**POZNÁMKA:** 3D funkce LED projektoru bude aktivována automaticky.

4. Spusťte přehrávání 3D souboru z počítače.

### **Podporované 3D vstupní formáty**

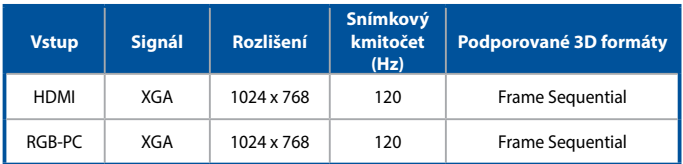

- \* Rozlišení, které podporuje 3D režim, je 1024 x 768 pro vstup HDMI a RGB.
- \*\* Některé nabídky nemusí fungovat ve vstupu 120 Hz.

#### **3D setting (Nastavení 3D)**

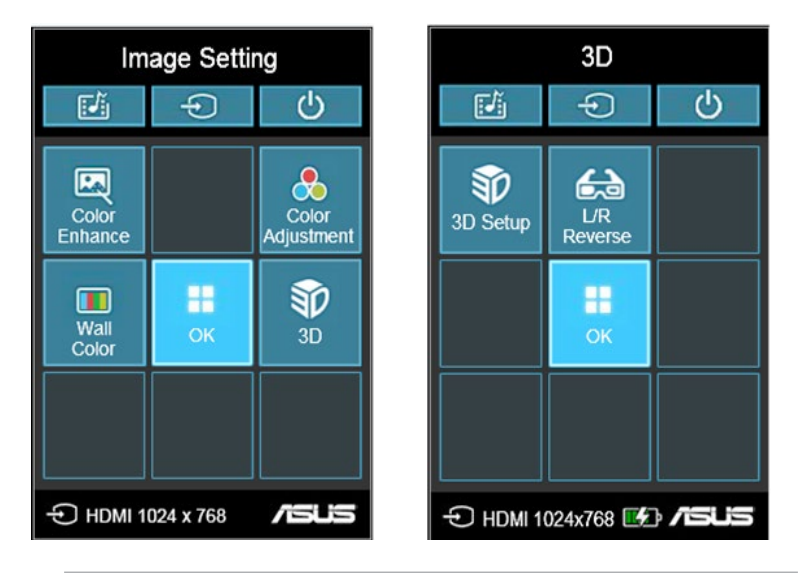

**POZNÁMKA:** Nastavení **3D** se zobrazí, pouze pokud je detekován podporovaný 3D soubor.

- **3D Setup (Nastavení 3D)** Tato volba umožňuje změnit nastavení 3D.
- **L/R Reverse (L/P opačně)** Tato volba umožňuje změnit pořadí přehrávání obrazu.

## **Používání předváděcího režimu**

V předváděcím režimu lze s tímto LED projektorem promítat předváděcí video dodané s projektorem nebo vlastní předváděcí videa.

Předváděcí režim Demo Mode se v tomto LED projektoru aktivuje automaticky, pokud při prvním spuštění zařízení zvolíte možnost **On (Zapnuto)**.

Pokud zvolíte možnost **Off (Vypnuto)**, tato funkce je deaktivována. V tomto případě lze tuto funkci aktivovat podle následujících pokynů.

### **Aktivace předváděcího režimu**

- 1. Spusťte masku ovládacího panelu **Setup (Nastavení)**.
- 2. Zvolte **Demo Mode (Předváděcí režim) > On (Zapnuto).**

#### **DŮLEŽITÉ!**

- Při výběru této volby se při každém zapnutí LED projektoru automaticky spustí maska ovládacího panelu pro předváděcí režim.
- Když je tato volba aktivována, po přechodu do pohotovostního režimu LED projektor automaticky spustí předváděcí video ze své vnitřní paměti nebo z karty microSD nebo z jednotky USB.

#### **Vytvoření a přehrání vlastního předváděcího videa**

S tímto LED projektorem lze vytvářet jednoduchá předváděcí videa s použitím série fotografií, které jsou promítání jako prezentace. Rovněž lze vložit hudbu na pozadí, která bude znít během promítání prezentace.

Chcete-li si vytvořit vlastní předváděcí video a přehrát jej prostřednictvím tohoto LED projektoru, postupujte podle následujících pokynů:

- 1. Na kartě microSD nebo na jednotce USB vytvořte složku s názvem ASUS.
- 2. Vyberte fotografie, ze kterých chcete vytvořit předváděcí video, a jeden hudební soubor (volitelně).

**DŮLEŽITÉ!** Jako hudbu na pozadí vašeho předváděcího videa lze zvolit pouze jeden hudební soubor.

**POZNÁMKA:** V části *Technické údaje* je uveden seznam kompatibilních formátů souborů s fotografiemi a hudbou.

- 3. Zkopírujte vybrané soubory ve vytvořené složce ASUS.
- 4. Připojte kartu microSD nebo jednotku USB k LED projektoru.
- 5. Zapněte LED projektor. Pokud je aktivován předváděcí režim, stisknutím tlačítka **On (Zapnuto)** přehrajete předváděcí video uložené ve složce ASUS na kartě microSD nebo na jednotce USB.

### **Používání aplikace Media Center**

Aplikace Media Center tohoto LED projektoru umožňuje prohlížet fotografie, přehrávat videa, poslouchat hudbu a prohlížet dokumenty prostřednictvím LED projektoru. Prostřednictvím aplikace Media Center můžete rovněž využívat možnosti připojení k síti Wi-Fi tohoto LED projektoru a připojovat se ke vstupním zařízením s rozhraním USB.

#### **Spuštění aplikace Media Center**

Aplikace Media Center se spustí automaticky poté, co LED projektor detekuje kartu microSD, externí jednotku nebo připojený Wi-Fi adaptér.

Aplikaci Media Center lze rovněž spustit ručně stisknutím tlačítka

na ovládacím panelu.

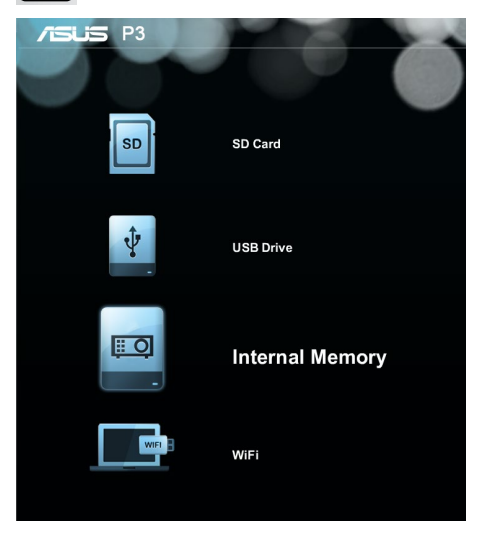

**SD Card (Karta SD) -** vyberte tuto volbu, chcete-li otevřít soubory na paměťové kartě.

**USB Drive (Jednotka USB) -** vyberte tuto volbu, chcete-li otevřít soubory na externí jednotce.

**Internal Memory (Vnitřní paměť) -** vyberte tuto volbu, chcete-li otevřít soubory uvnitř LED projektoru.

**WiFi -** Vyberte tuto volbu, chcete-li vytvořit spojení Wi-Fi mezi zařízením (zařízeními) a LED projektorem. Aby bylo možné tuto funkci použít, je zapotřebí Wi-Fi adaptér.

#### **Otevírání souborů na kartě microSD, jednotce USB nebo ve vnitřní paměti**

#### **Fotografie**

#### **Podporované formáty souborů s obrázky:**

- JPG
- JPEG
- BMP (rastrový obrázek)

#### **Pokyny pro otevření souboru s obrázkem:**

- 1. Připojte vstupní zařízení k LED projektoru.
- 2. Zapnutím LED projektoru spusťte nabídku aplikace Media Center na promítací ploše.
- 3. Vyberte vstupní zařízení, ke kterému chcete přistupovat.

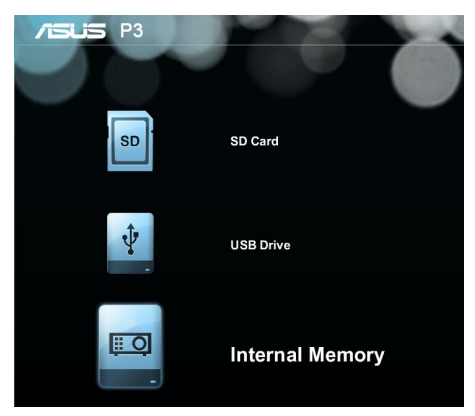

4. Vyberte volbu **Photo (Fotografie).**

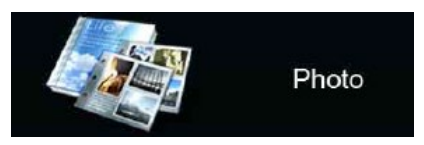

5. Pomoc při procházení a výběru souboru ze vstupního zařízení viz maska ovládacího panelu.

- 6. Stisknutím  $\boxed{\bullet}$  otevřete vybranou složku nebo soubor.
- 7. Po otevření souboru stisknutím  $\boxed{11}$  na ovládacím panelu spusťte masku ovládacího panelu.

#### **Video**

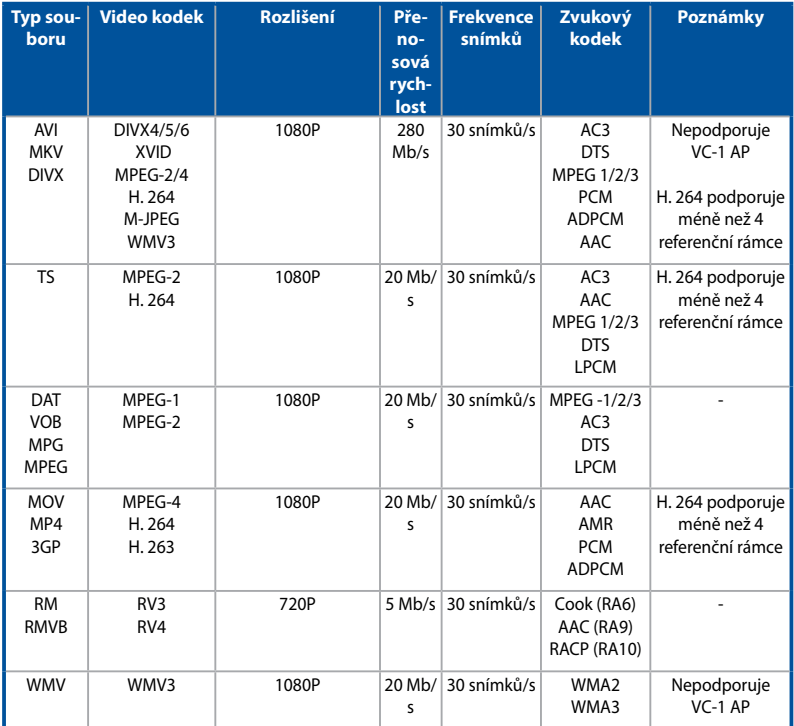

**POZNÁMKA:** Podporované formáty souborů se mohou lišit podle modelu a jejich změny bez předchozího upozornění jsou vyhrazeny.

#### **Pokyny pro otevření souboru s videem:**

- 1. Připojte vstupní zařízení k LED projektoru.
- 2. Zapnutím LED projektoru spusťte nabídku aplikace Media Center na promítací ploše.
- 3. Vyberte vstupní zařízení, ke kterému chcete přistupovat.

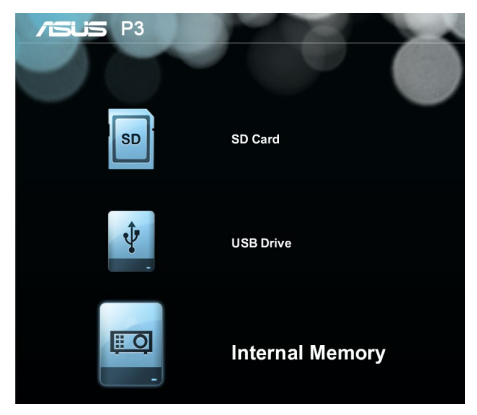

4. Vyberte volbu **Video.**

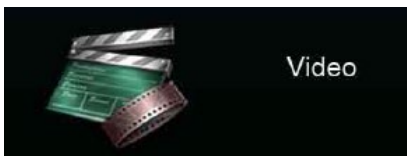

- 5. Pomoc při procházení a výběru souboru ze vstupního zařízení viz maska ovládacího panelu.
- 6. Stisknutím  $\begin{array}{|c|c|} \hline \end{array}$  atevřete vybranou složku nebo soubor.
- 7. Po otevření souboru stisknutím  $\frac{1}{2}$  na ovládacím panelu spusťte masku ovládacího panelu.

#### **Zvuk**

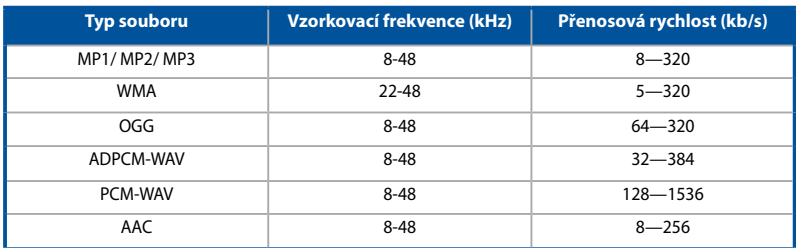

#### **Pokyny pro otevření souboru se zvukem:**

- 1. Připojte vstupní zařízení k LED projektoru.
- 2. Zapnutím LED projektoru spusťte nabídku aplikace Media Center na promítací ploše.
- 3. Vyberte vstupní zařízení, ke kterému chcete přistupovat.

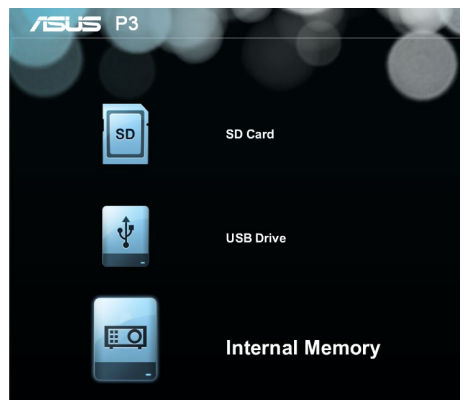

4. Vyberte volbu **Music (Hudba).**

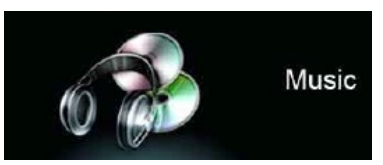

5. Pomoc při procházení a výběru souboru ze vstupního zařízení viz maska ovládacího panelu.

- 6. Stisknutím  $\boxed{\bullet}$  otevřete vybranou složku nebo soubor.
- 7. Po otevření souboru stisknutím  $\boxed{11}$  na ovládacím panelu

spusťte masku ovládacího panelu.

#### **Dokument**

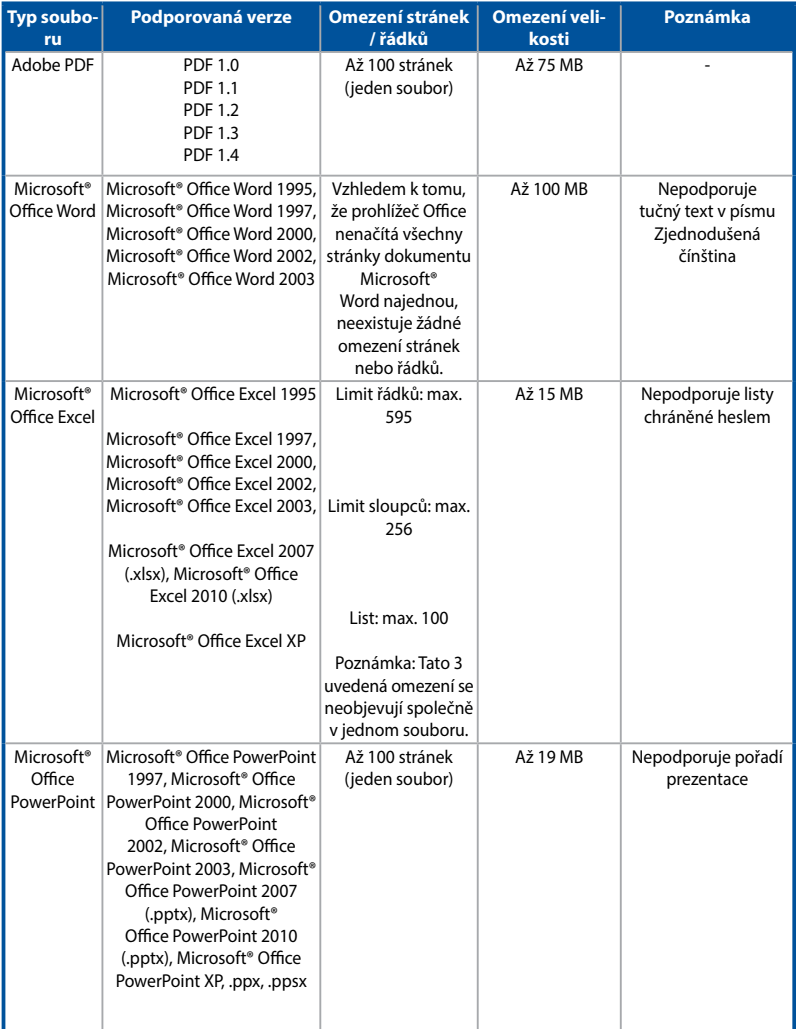

#### **Při prohlížení dokumentů postupujte podle následujících pokynů:**

- 1. Připojte vstupní zařízení k LED projektoru.
- 2. Zapnutím LED projektoru spusťte nabídku aplikace Media Center na promítací ploše.
- 3. Vyberte vstupní zařízení, ke kterému chcete přistupovat.

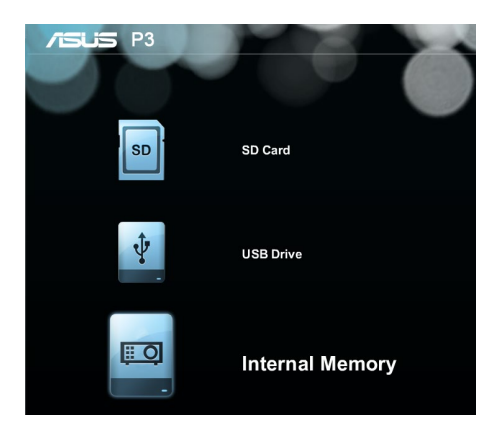

4. Vyberte volbu **Document (Dokument).**

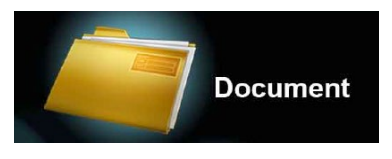

- 5. Pomoc při procházení a výběru souboru ze vstupního zařízení viz maska ovládacího panelu.
- 6. Stisknutím  $\begin{array}{|c|c|c|}\n\hline\n\text{5} & \text{otherwise}\n\end{array}$  very branou složku nebo soubor.
- 7. Po otevření souboru stisknutím  $\frac{1}{2}$  na ovládacím panelu spusťte masku ovládacího panelu.

#### **WiFi**

Tato funkce umožňuje vytvářet bezdrátová připojení k LED projektoru ze vstupních zařízení vybavených technologií Wi-Fi, jako jsou například notebooky a mobilní telefony.

**DŮLEŽITÉ!** Aby bylo možné tuto funkci použít, je zapotřebí Wi-Fi adaptér.

#### **Instalace softwaru ASUS WiFi Projection**

Aby bylo možné promítat z vašeho vstupního zařízení prostřednictvím **WiFi**, je třeba nainstalovat software ASUS WiFi Projection . Stáhněte si tuto aplikaci některým z následujících postupů:

- Používáte-li operační systém Android, stáhněte si **ASUS WiFi Projection** ze služby Google® Play Store.
- Používáte-li operační systém iOS, stáhněte si **ASUS WiFi Projection** ze služby App Store.
- Používáte-li notebook, tablet nebo stolní počítač, stáhněte si software ASUS WiFi Projection podle následujících pokynů:
	- 1. Zapněte zařízení a v seznamu dostupných bezdrátových sítí vyberte **ASUS-P3B**.

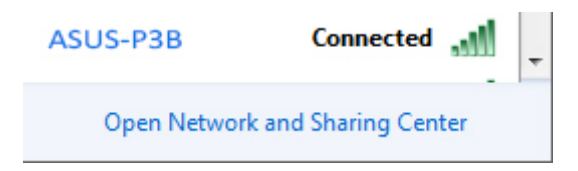

2. Zadejte heslo uvedené na vašem LED projektoru.

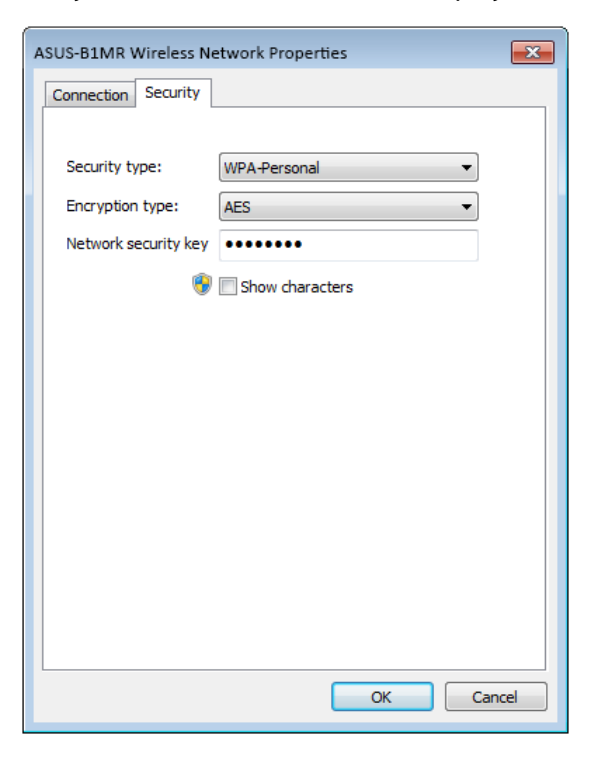

3. Po připojení zařízení zadejte do prohlížeče tuto adresu IP: **http://192.168.111.1**

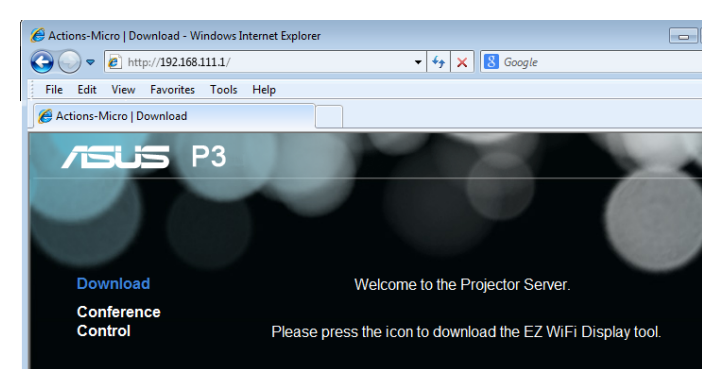

4. Klepnutím na některou z následujících ikon stáhněte software ASUS WiFi Projection z této adresy IP.

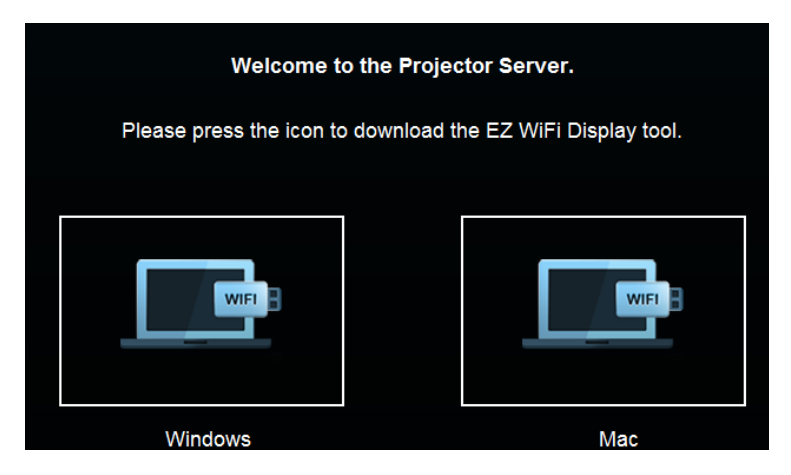

**POZNÁMKA:** Software ASUS WiFi Projection je kompatibilní s operačními systémy Windows® 7, Windows® XP, Windows® Vista a Mac® OS X. Změny tohoto seznamu kompatibilních operačních systémů bez předchozího upozornění vyhrazeny.

#### **Používání aplikace ASUS WiFi Projection**

Pomocí tohoto režimu můžete navázat spojení mezi vaším vstupním zařízení a LED projektorem.

- 1. Připojte Wi-Fi adaptér k LED projektoru; spustí se aplikace Media Center
- 2. Vyberte volbu **ASUS WiFi Projection.**

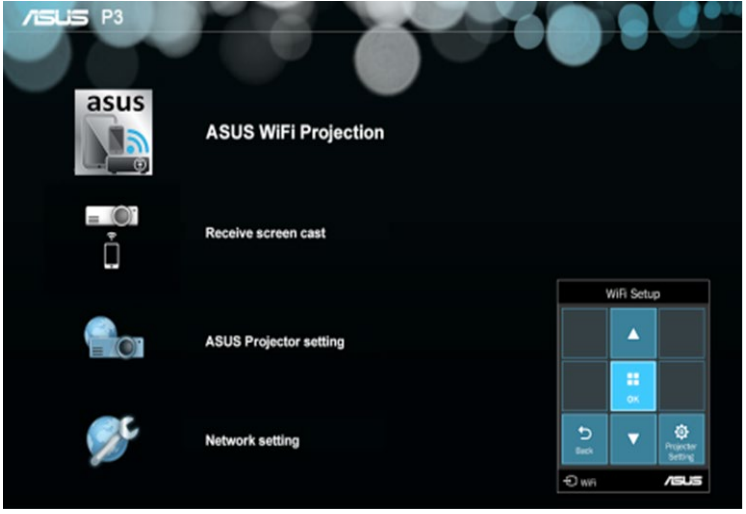

**POZNÁMKA:** Pokud se aplikace Media Center nespustí automaticky, stiskněte a potom vyberte **WiFi>ASUS WiFi Projection.**

3. Aktivujte připojení WiFi ve vašem vstupním zařízení. Vyberte **ASUS-P3B** (výchozí SSID) nebo nový SSID, který jste nakonfigurovali pro P3B LED projektoru.

**POZNÁMKA:** Rovněž můžete postupovat podle zobrazených pokynů.

4. Zadáním hesla uvedeného na LED projektoru do vašeho vstupního zařízení aktivujte připojení.

- 5. Spusťte aplikaci **ASUS WiFi Projection** ve vašem zařízení.
- 6. Vyberte volbu **P3** a zadejte heslo pro přihlášení k aplikaci.

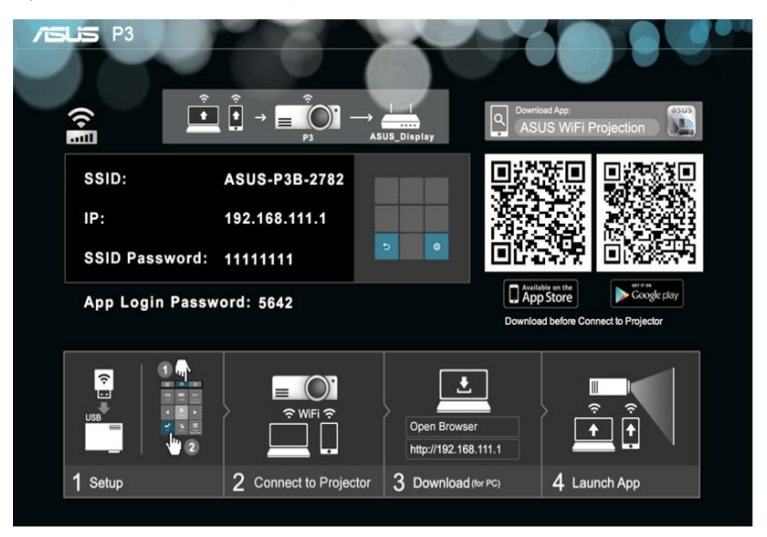

7. Klepněte na funkci, kterou chcete použít.

**POZNÁMKA:** Změny funkcí způsobené aktualizacemi softwaru bez předchozího upozornění vyhrazeny.

#### **Používání LED projektoru jako Wi-Fi hotspotu**

Tento LED projektor lze připojit k jinému Wi-Fi aktivnímu bodu a při používání LED projektoru umožnit skupinový přístup.

1. Připojte Wi-Fi adaptér k LED projektoru; spustí se aplikace Media Center.

**POZNÁMKA:** Pokud se aplikace Media Center nespustí automaticky, stiskněte a potom vyberte **WiFi.**

- 2. Vyberte volbu **Network setting (Nastavení sítě).**
- 3. Stisknutím  $\left|\frac{1}{2}$  procházejte nahoru nebo stisknutím 0 procházejte dolů seznam dostupných Wi-Fi aktivních bodů a potom stisknutím  $\begin{bmatrix} \bullet & \bullet \\ \bullet & \bullet \end{bmatrix}$  vyberte Wi-Fi aktivní bod, ke kterému se chcete připojit.
- 4. Stisknutím **spus**ťte klávesnici nabídky na ploše. Pomocí ovládacího panelu procházejte klávesnici, zadejte heslo Wi-Fi aktivního bodu a potom stiskněte **Enter (Vstoupit).**

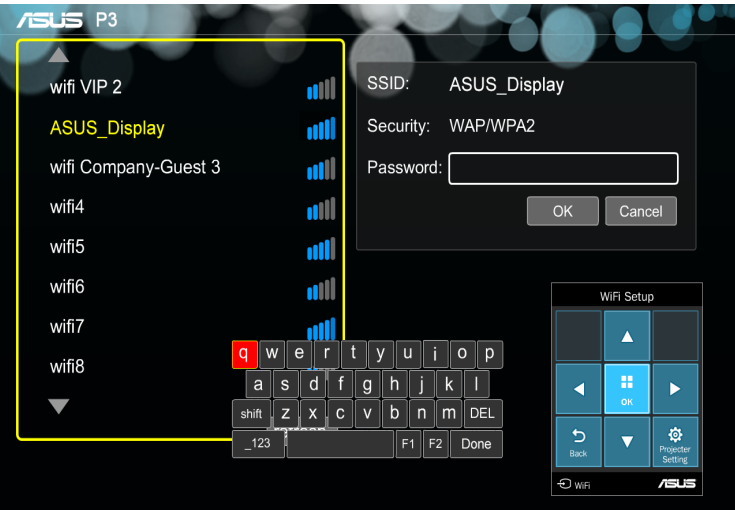

**POZNÁMKA:** P3B LED projektor podporuje zařízení s technologií WPA/WPA2.

- 5. Stisknutím **OK** spusťte Wi-Fi připojení mezi Wi-Fi aktivním bodem a LED projektorem.
- 6. Podle stejných pokynů v části *Používání aplikace ASUS WiFi Projection* připojte vstupní zařízení k LED projektoru.

### **Vícejazyčné verze**

Další jazykové verze této elektronické příručky jsou k dispozici ke stažení na těchto webových stránkách:**http://support.asus.com**

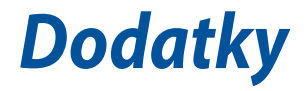

#### **Prohlášení pro Federální komunikační komisi**

Toto zařízení bylo testováno a bylo shledáno, že vyhovuje omezením pro digitální zařízení třídy B, dle Částky 15 pravidel Federální komunikační komise (FCC). Tato omezení jsou navržena tak, aby zajišťovala přiměřenou ochranu proti nežádoucímu rušení při normální instalaci. Toto zařízení generuje, používá a může vyzařovat energii na rozhlasové frekvenci, a pokud není instalováno a používáno podle pokynů, může rušit rozhlasovou/radiovou komunikaci. V žádném případě však není možné zaručit, že v určité konkrétní situaci k rušení nedojde. Pokud toto zařízení způsobuje škodlivé rušení příjmu rozhlasu nebo televize, což lze zjistit tak, že zařízení vypnete a zapnete, uživateli doporučujeme zkusit odstranit rušení pomocí jedné nebo několika z následujících metod:

- Otočit nebo přemístit přijímací anténu.
- Zvětšit vzdálenost mezi zařízením a přijímačem.
- Připojit zařízení do zásuvky na jiném okruhu, než do kterého je připojen přijímač.
- Poradit se s dodavatelem nebo zkušeným rozhlasovým/TV technikem.

Toto zařízení vyhovuje Části 15 předpisů FCC. Provoz zařízení podléhá následujícím dvěma podmínkám:

- 1. Toto zařízení nesmí způsobovat škodlivé rušení, a
- 2. Toto zařízení musí snést veškeré rušení, které může způsobit nesprávnou činnost.

### **Prohlášení o shodě s globálními ekologickými předpisy**

Při vývoji a výrobě svých produktů společnost ASUS dodržuje koncepci ekologického designu a zajišťujte, aby byl každý stupeň životnosti produktu ASUS v souladu s globálními ekologickými předpisy. Kromě toho společnost ASUS zveřejňuje příslušné informace podle regulačních požadavků.

Zásady zveřejňování informací na základě regulačních požadavků, které společnost ASUS dodržuje, viz http://csr.asus.com/english/ Compliance.htm:

**Japonská materiálová prohlášení JIS-C-0950**

**EU REACH SVHC**

**RoHS - Korea**

#### **Recyklační/sběrné služby ASUS**

Programy pro recyklaci a sběr použitých produktů společnosti ASUS vycházejí z našeho závazku dodržování nejvyšších standardů pro ochranu našeho životního prostředí. Věříme, že poskytováním těchto řešení našim zákazníkům umožníme odpovědně recyklovat naše produkty, baterie a další součásti a také obalové materiály. Podrobné informace o recyklaci v různých regionech viz http://csr.asus.com/ english/Takeback.htm.

### **Technické údaje pro P3B LED projektor**

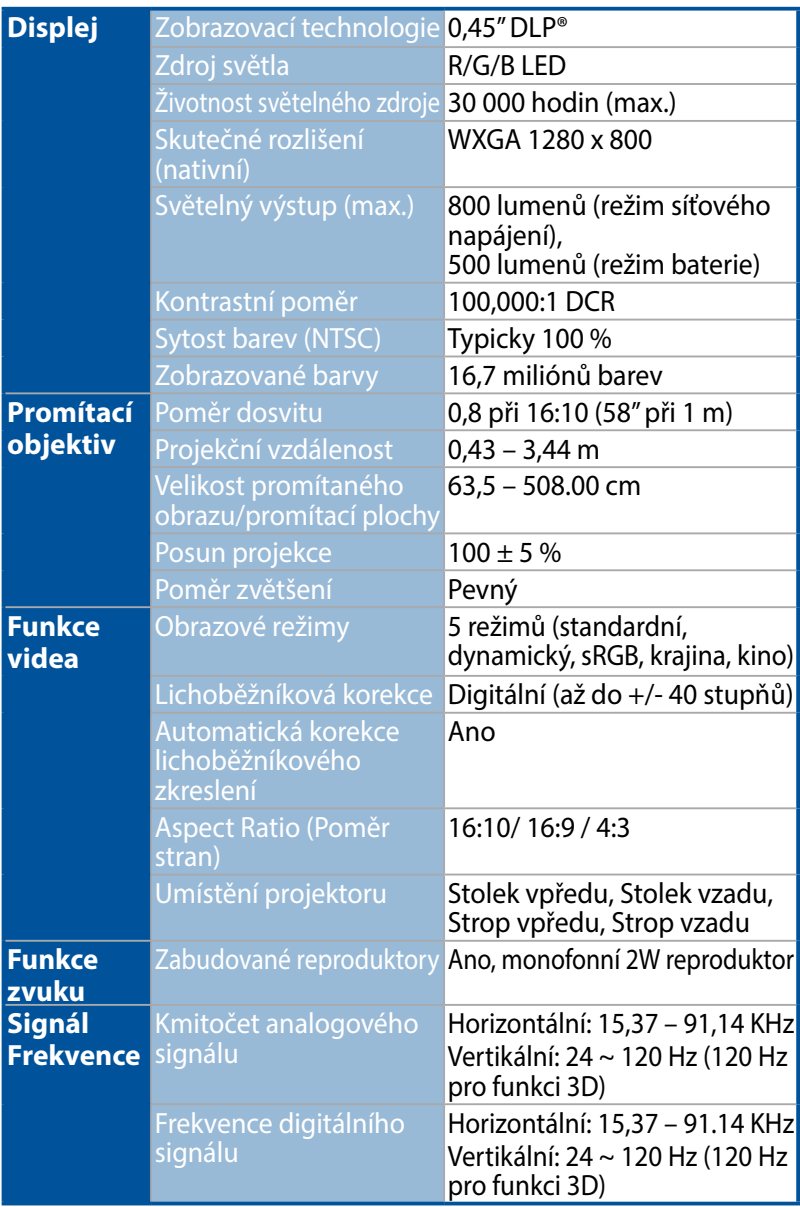

*(pokračování na další straně)*
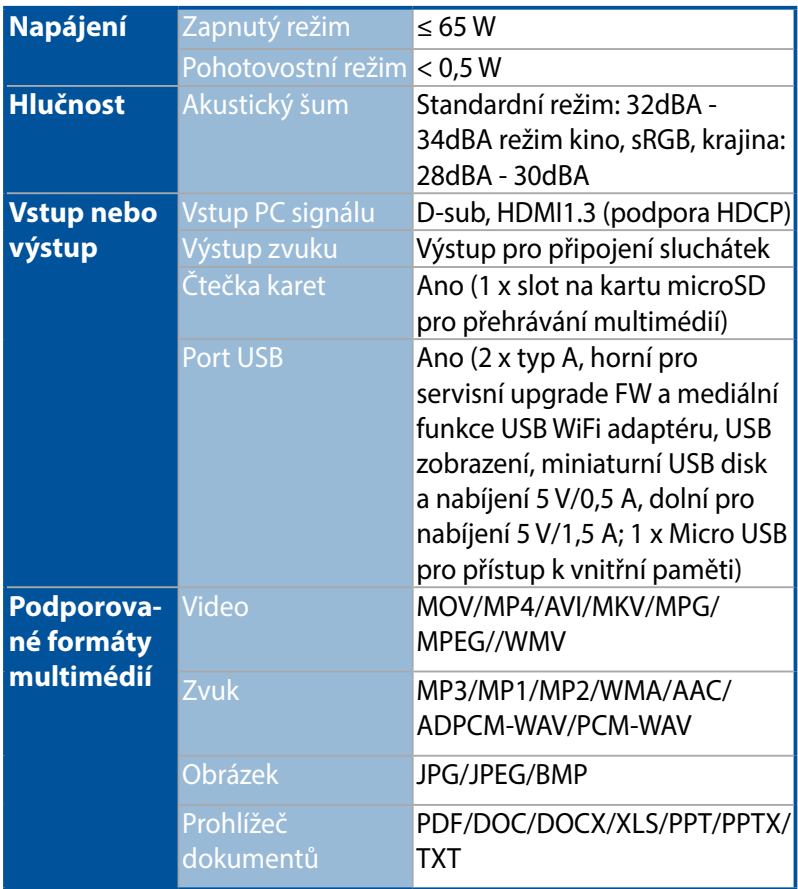

*(pokračování na další straně)*

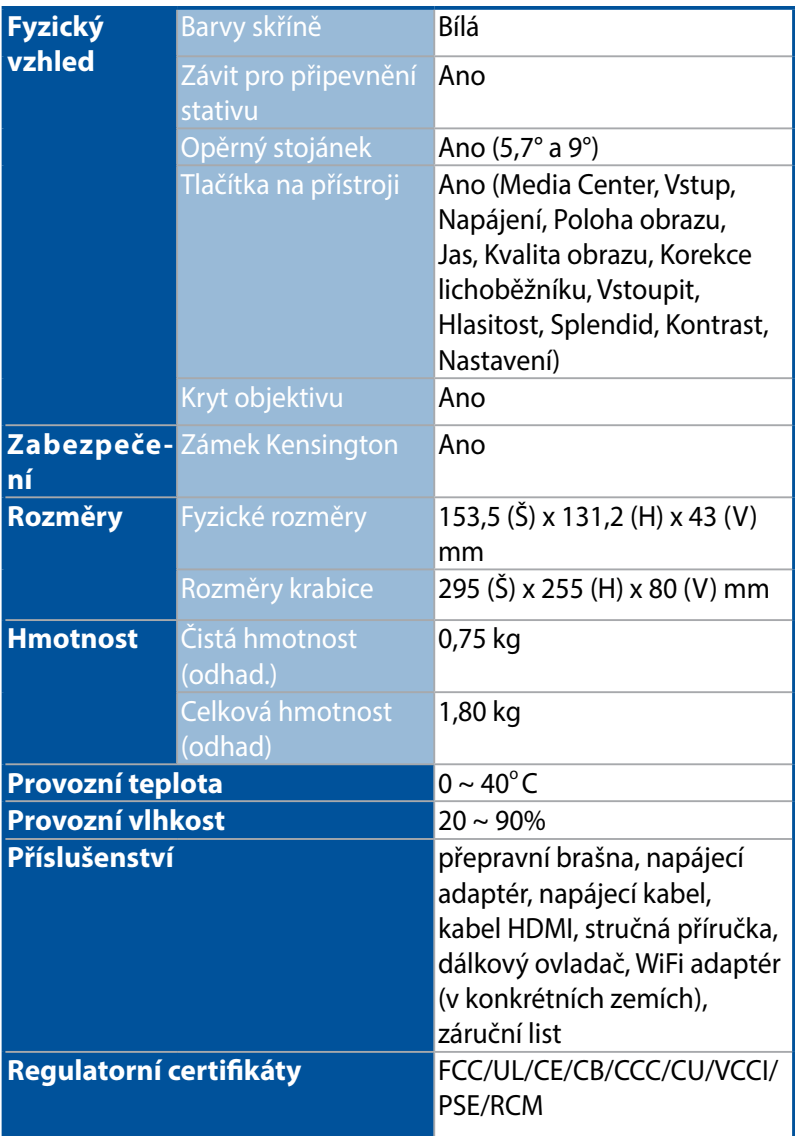

- \* Změny technických údajů bez předchozího upozornění vyhrazeny.
- \*\* Dostupnost produktu se může lišit podle regionu.
- \*\*\* Všechny uvedené značky a názvy produktů jsou obchodní známky příslušných vlastníků.

## **Podporované frekvence PC DSUB vstup**

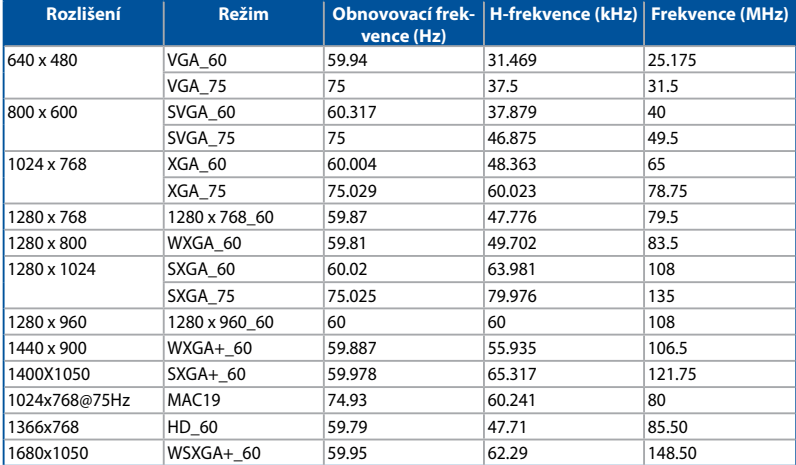

## **HDMI (PC)**

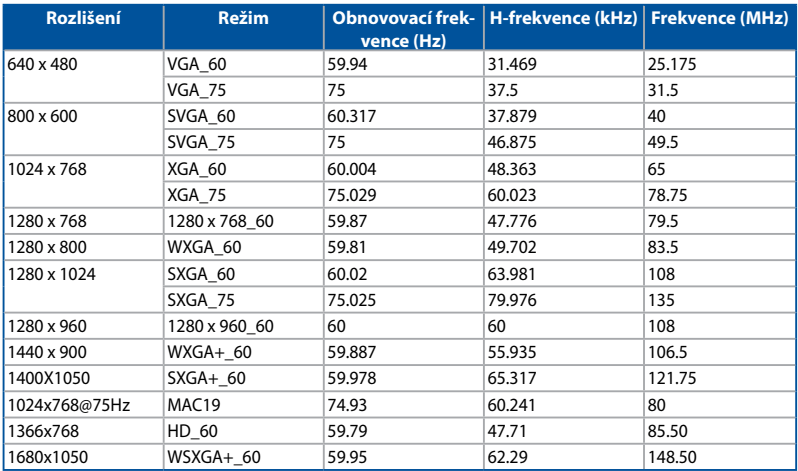

## **HDMI (Video), YPbPr (přes port VGA)**

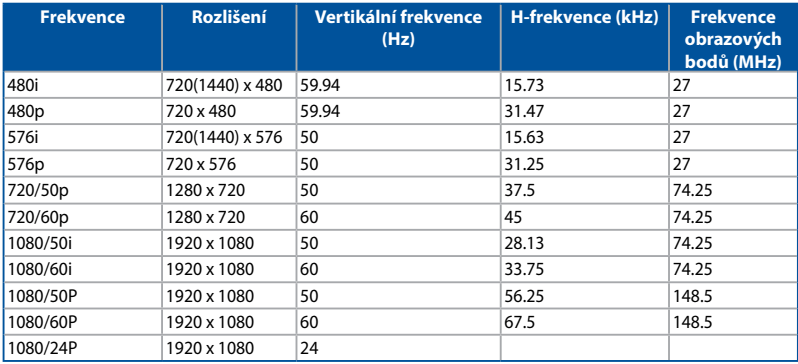